# *D-Case* 文書管理システム連携

# 機能仕様書

2012 年 11 月 30 日 第 1.2 版

富士ゼロックス情報システム 基幹ソリューション事業部

# 改訂履歴

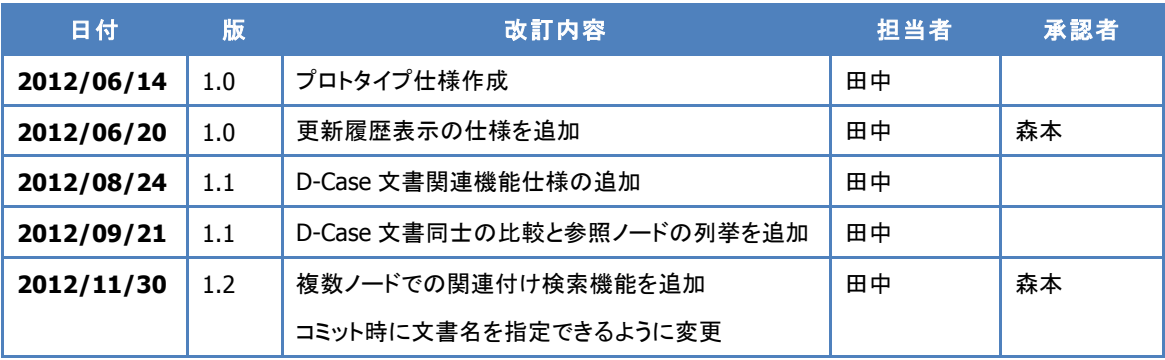

# 目次

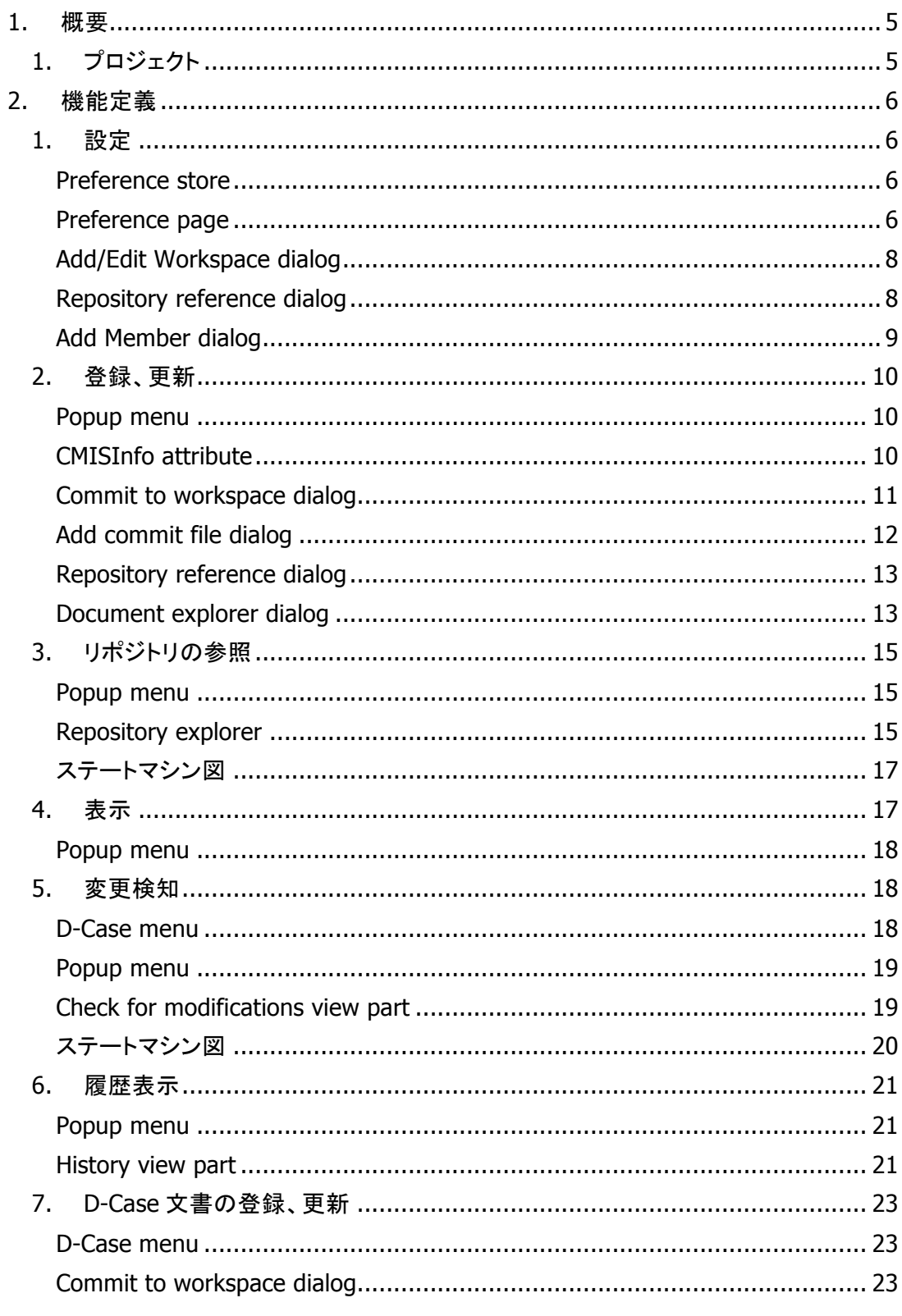

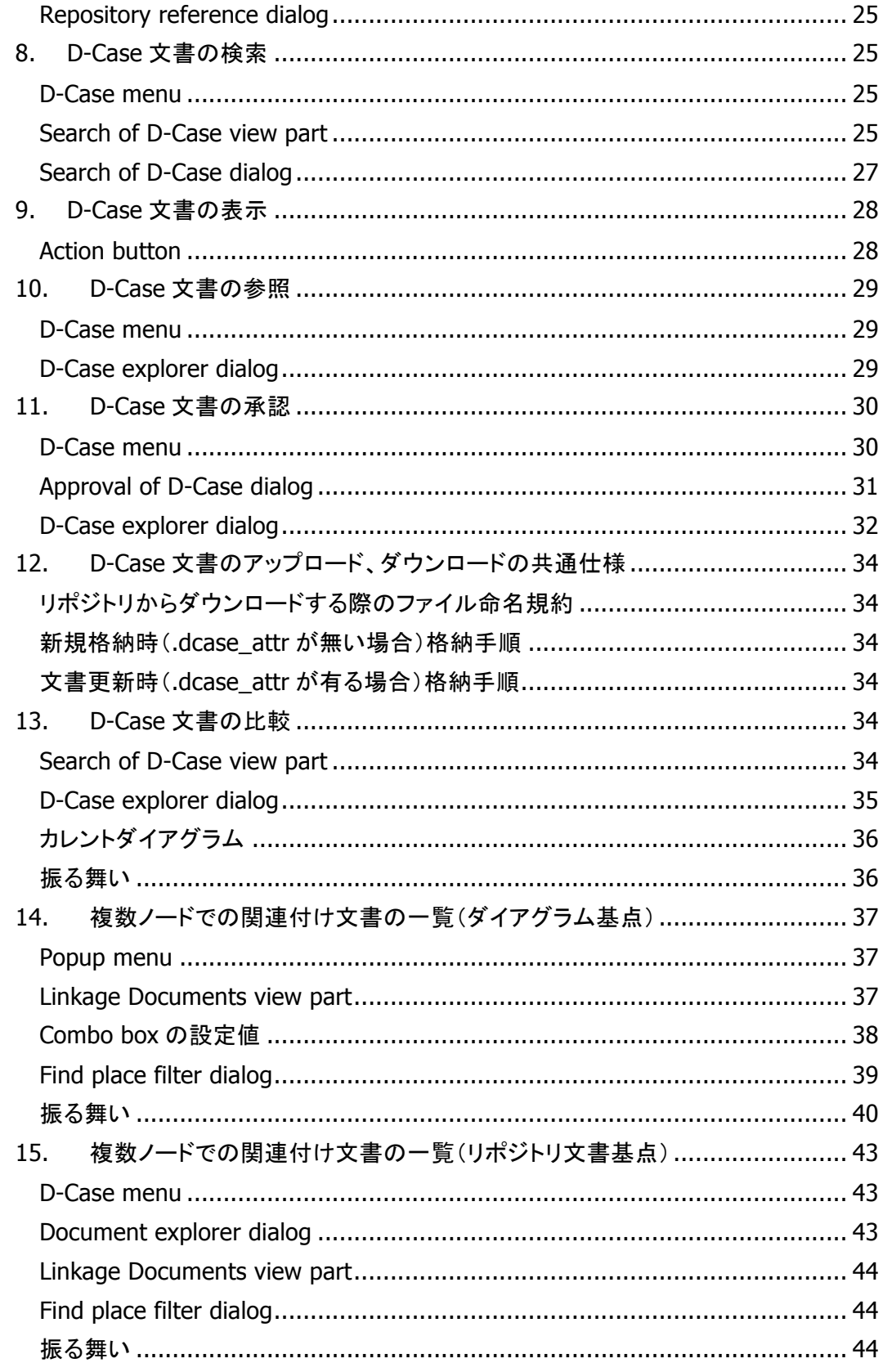

## **1.** 概要

D-Case のエディタに文書管理システムとの連携を行う拡張機能の仕様を定義する。本仕 様はプロトタイプ定義である。

D-Case エディタと文書管理システムの接続には、CMIS(Content Management Interoperability Services)という Web プロトコルを使用するものとする。

接続先の文書管理システムとして、Alfresco 4.x を対象とする。

1. プロジェクト

プロトタイプ実装なので本体と別プロジェクトとする。

net.dependableos.dcase.toolchain.evidencemanager

# **2.** 機能定義

## 1. 設定

文書管理システムの接続先情報などの定義機能を提供する。

## Preference store

以下の preference store に格納する。

Store path: net.dependableos.dcase.toolchain.evidencemanager

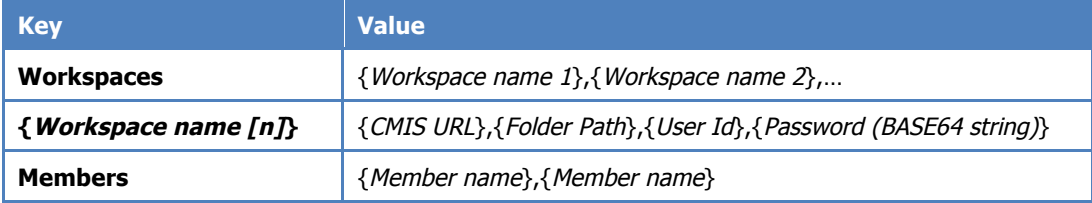

## Preference page

#### preference page を追加し、文書管理システムへの接続情報を定義する。

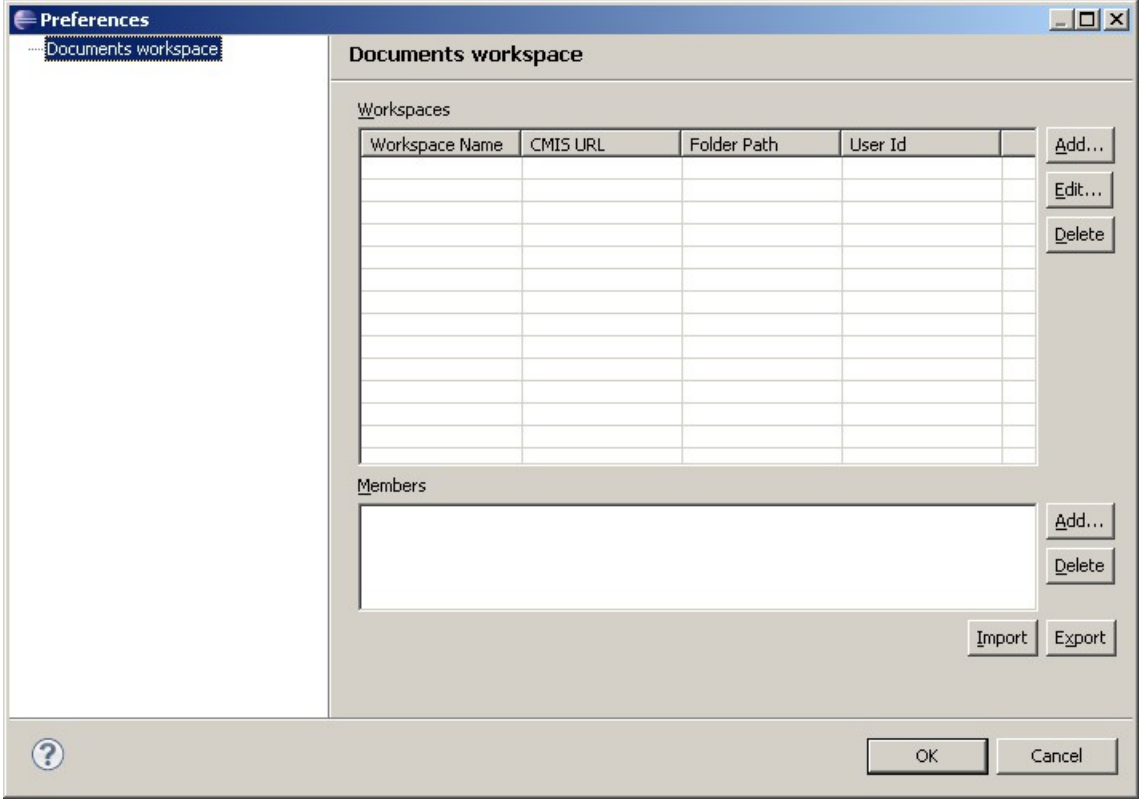

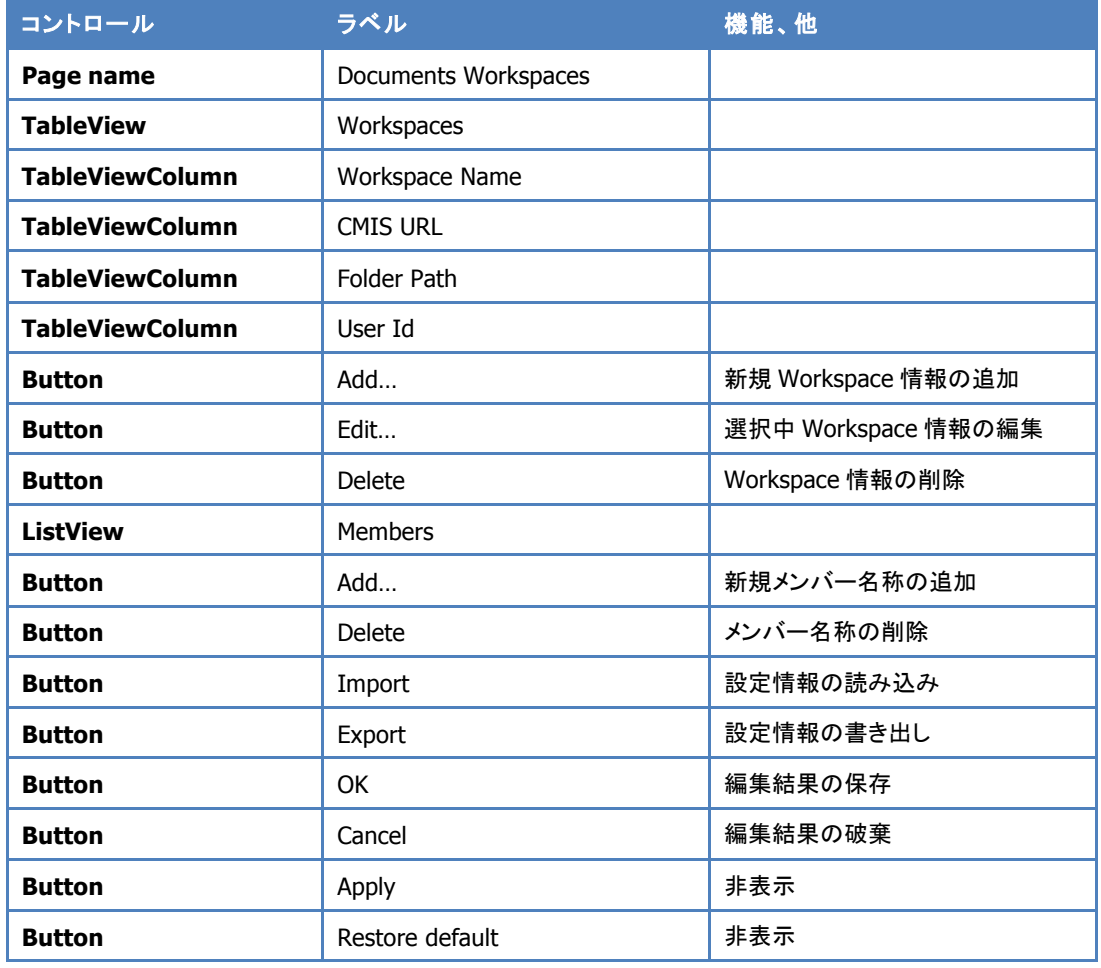

- 1. Workspaces 右の Add ボタンで Add Workspace dialog を表示し、接続先情報を追加 する
- 2. Workspaces 右の Edit ボタンで選択中の接続先情報の編集を行う。Add Workspace dialog を使いまわす
- 3. Workspaces 右の Delete ボタンで選択中の接続先情報を削除する。Yes/No confirm で確認を行う
- 4. Members 右の Add ボタンで Add Member dialog を表示し、メンバー名称を追加する
- 5. Members 右の Delete ボタンで選択中のメンバー名称を削除する。Yes/No confirm で確認を行う
- 6. OK ボタンで 編集結果を Preference store に格納する
- 7. Cancel ボタンで編集結果を破棄する

## Add/Edit Workspace dialog

Workspace 情報の追加を行う。

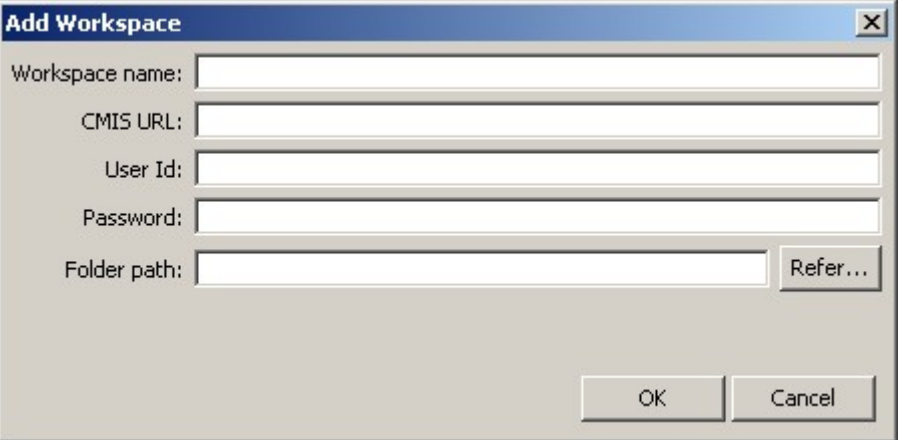

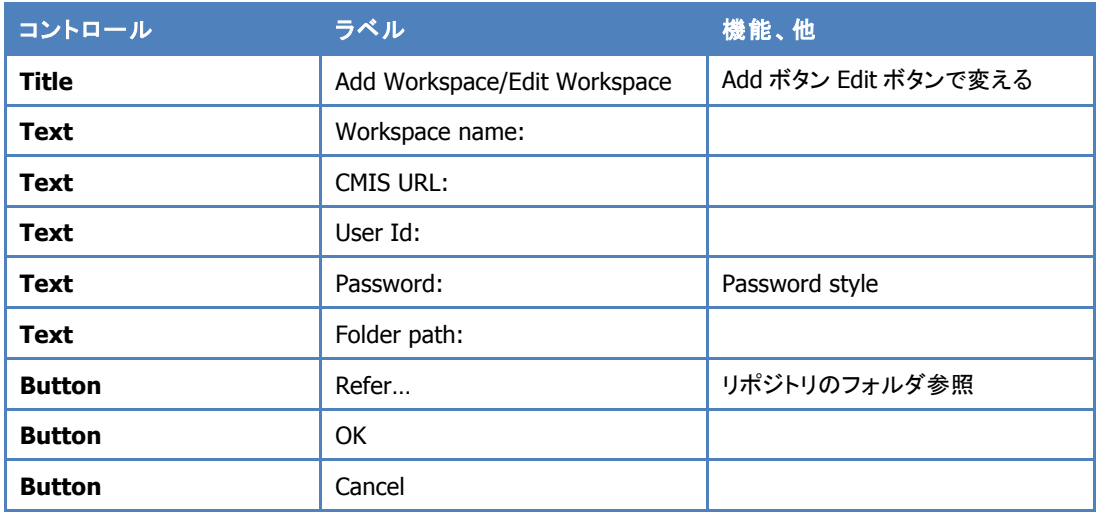

振る舞い

- 1. Refer…ボタンで CMIS URL を接続先に、Repository reference dialog を表示し path を取得する
- 2. OK ボタンで接続情報の URL と Path でフォルダのオブジェクトが取得できるかを確認 する
	- 1. 取得出来た場合はダイアログを閉じる
	- 2. 取得できない場合はエラーメッセージを表示しダイアログは閉じない

#### Repository reference dialog

文書管理システムのフォルダ参照ダイアログ。

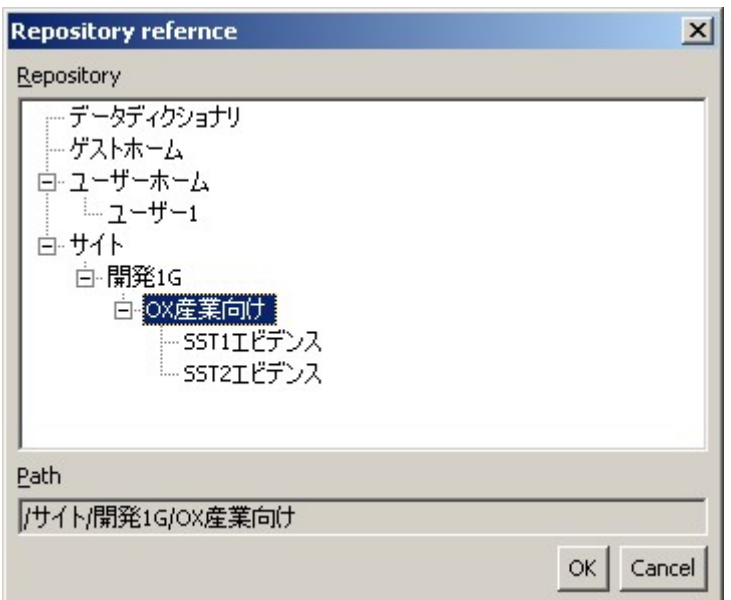

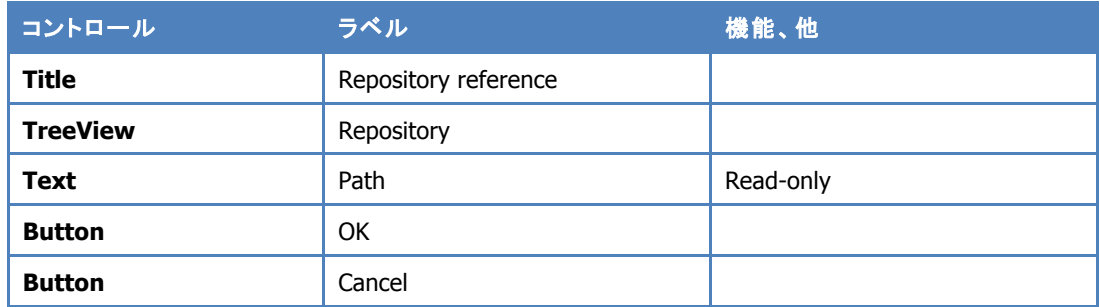

- 1. 初期のパスは、Add Workspace dialog/Folder path の設定値とする
- 2. tree view のイベント別に以下の処理を行う
	- 1. tree item の選択イベント
		- 1. 選択された要素までのフルパスを Path text に設定する
	- 2. tree item の展開イベント
		- 2. getChildlen で取得したフォルダ型のオブジェクトをツリーの子要素に追加 する
- 3. OK で Path text を確定する
- 4. Cancel で操作を破棄

## Add Member dialog

文書の承認者名称を入力する。

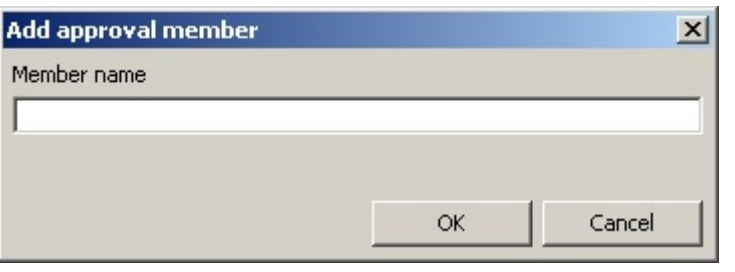

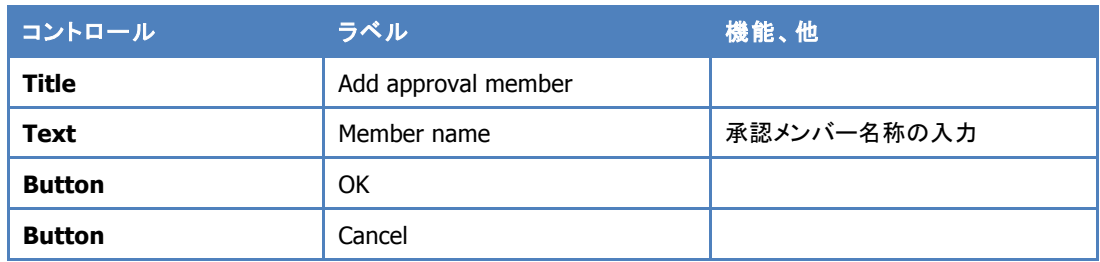

- 1. Member name に入力された値を OK で確定する
- 2. Cancel で操作を破棄

# 2. 登録、更新

文書の登録と更新機能を提供する。

#### Popup menu

対象ノード:Context、Justification、Evidence

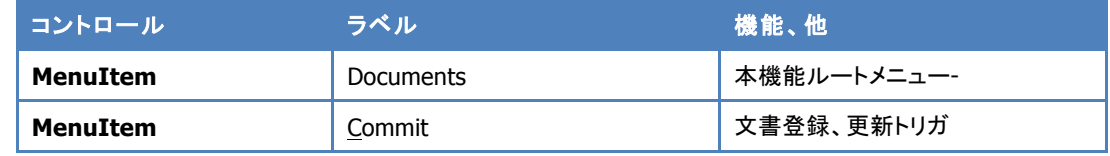

## CMISInfo attribute

#### 形式:

ECM:{Document file name,object id of the latest version,Workspace name};{Document file name,object id of the latest version,Workspace name}...

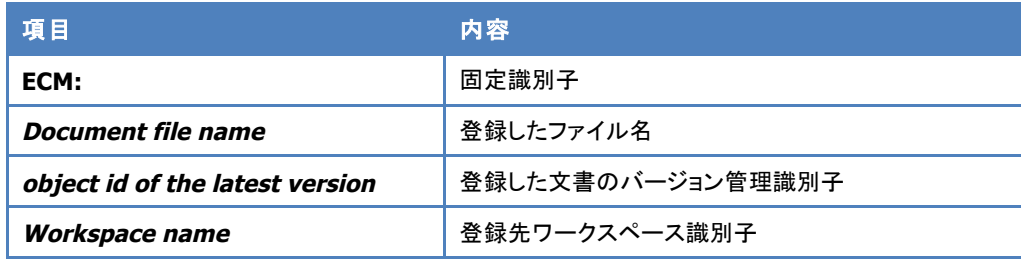

# Commit to workspace dialog

# 文書の登録、更新を行うダイアログ。

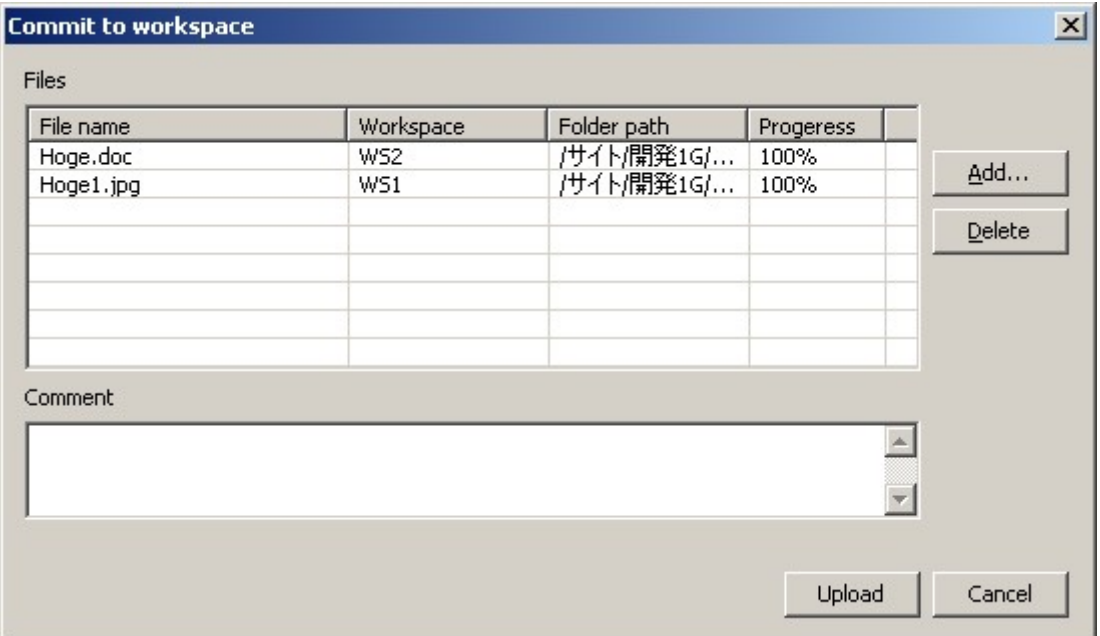

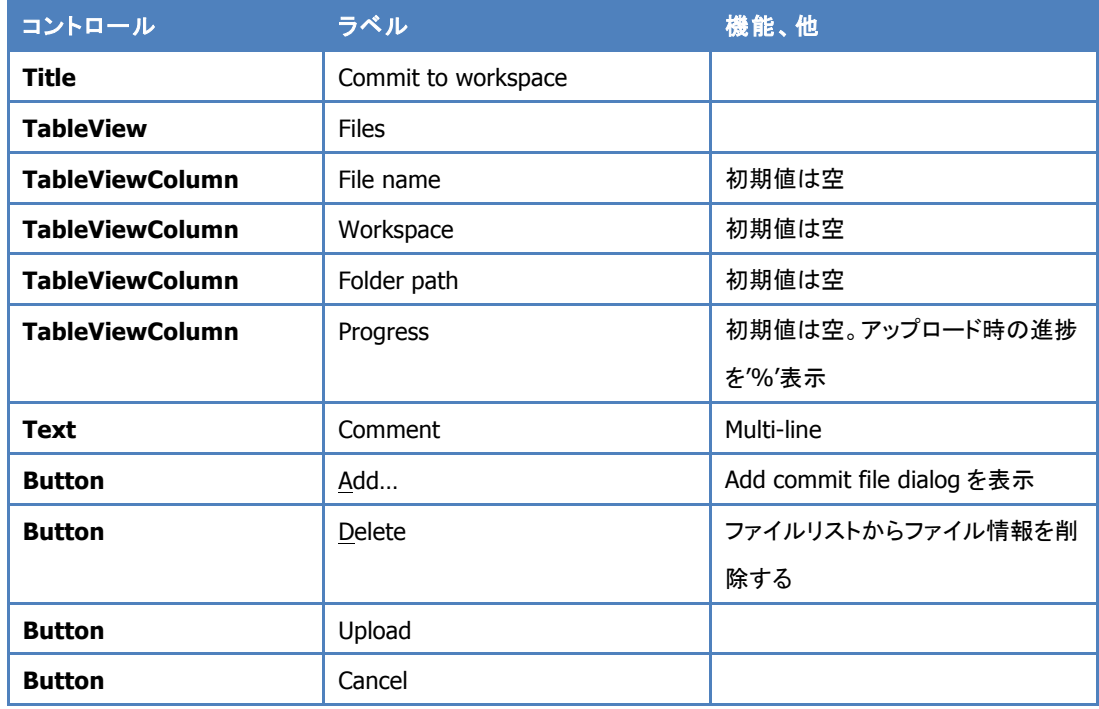

# 振る舞い

Documents/Commit をトリガとし、以下の手順でドキュメントを格納していく

- 1. node の Project attribute に持っている Workspace name から接続情報を取得し、 path 情報によりフォルダオブジェクトを取得する
- 2. 取得できない場合はエラー終了する
- 3. フォルダオブジェクトからファイル名で object id を取得する
- 4. 取得できない場合は作成する
- 5. 決定した object Id で check-in を行う
	- 1. Comment の記述内容を check-in comment として設定する
- 6. Version Id を取得する
- 7. 全てのファイルを処理したら Project attribute を更新する

## Add commit file dialog

アップロードを行うファイル情報の追加を行う。

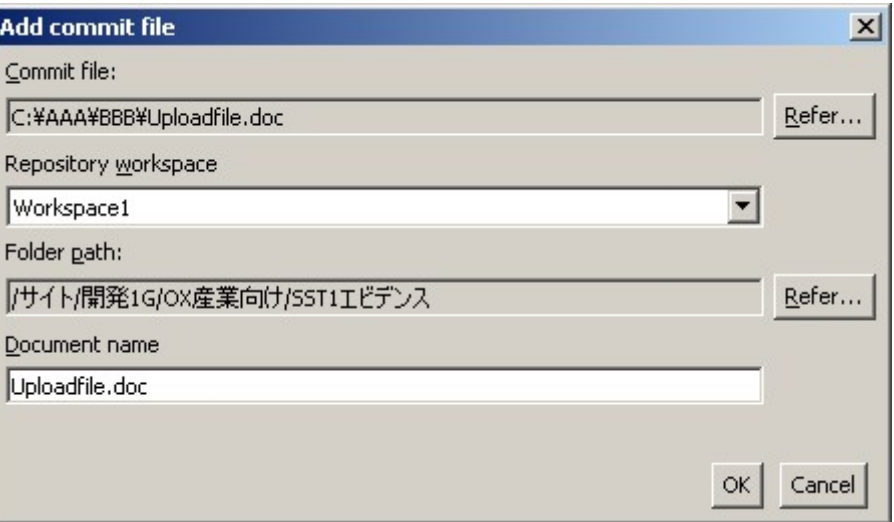

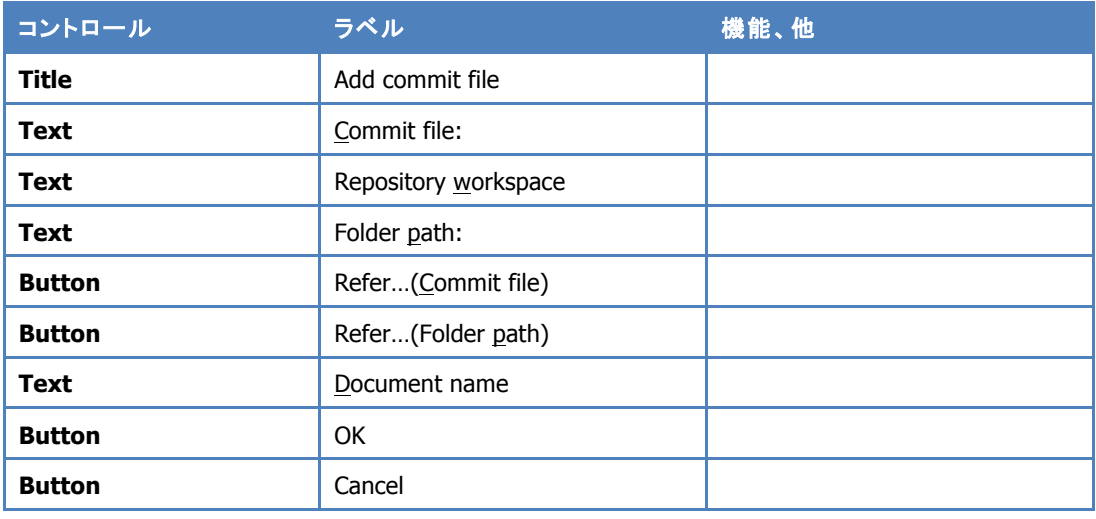

- 1. Commit file、Folder path、Document name ともに初期値は空
- 2. Commit file の Refer…ボタンをトリガにファイル選択ダイアログを表示 1. 単一選択
- 3. 既に関連付け情報を持っており、Commit file のファイル名がいずれかのオブジェク ト情報と一致する場合は、Folder path の値を、そのオブジェクトのパス情報に設定 する
- 4. 関連付け情報を持っていない、または一致しないファイルの場合は、Workspace 設 定の Folder path を設定する。
- 5. Workspace のデフォルト値は 0 インデックス。
- 6. Folder path の Refer…ボタンをトリガに Document explorer dialog を表示する。
	- 1. dialog でフォルダが選択されたら、Folder path の値を更新し、Document name は Commit file のファイル名とする
	- 2. dialog で文書が選択されたら、Folder path の値を更新し、Document name は その文書名とする
- 7. 選択した Commit file と設定された Document name の拡張子が一致しない場合、 警告メッセージを表示する
	- 1. Yes ならばコミットリストに追加する
	- 2. No ならばコミットリストに追加しない

#### 制約

● 同一ファイル名の文書は同じノードに関連付けられない。

#### Repository reference dialog

Add commit file の Refer…(Folder path)ボタンで開始。 機能は Repository reference dialog と同様。

#### Document explorer dialog

Add commit file の Refer…(Folder path)ボタンで開始し、文書の格納先を選択する。

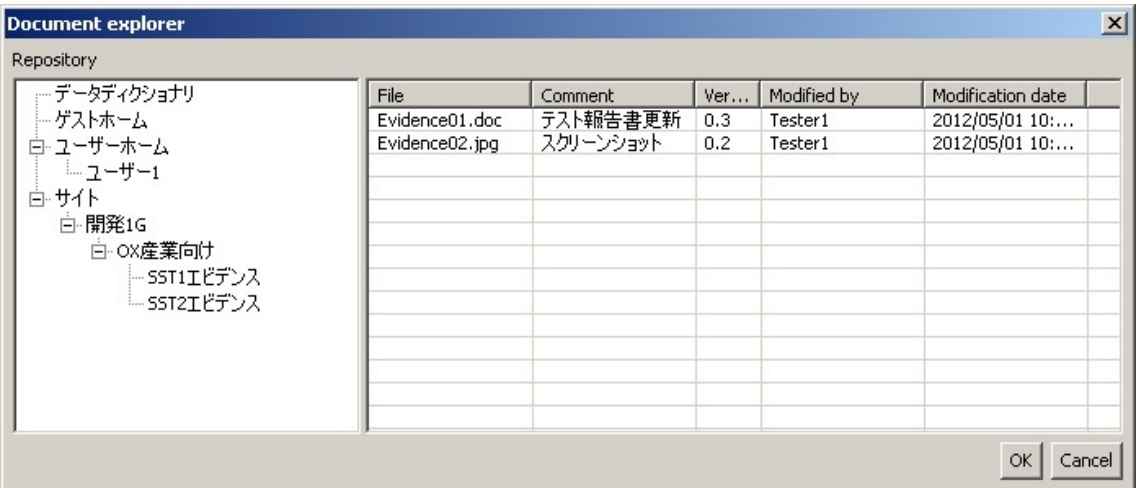

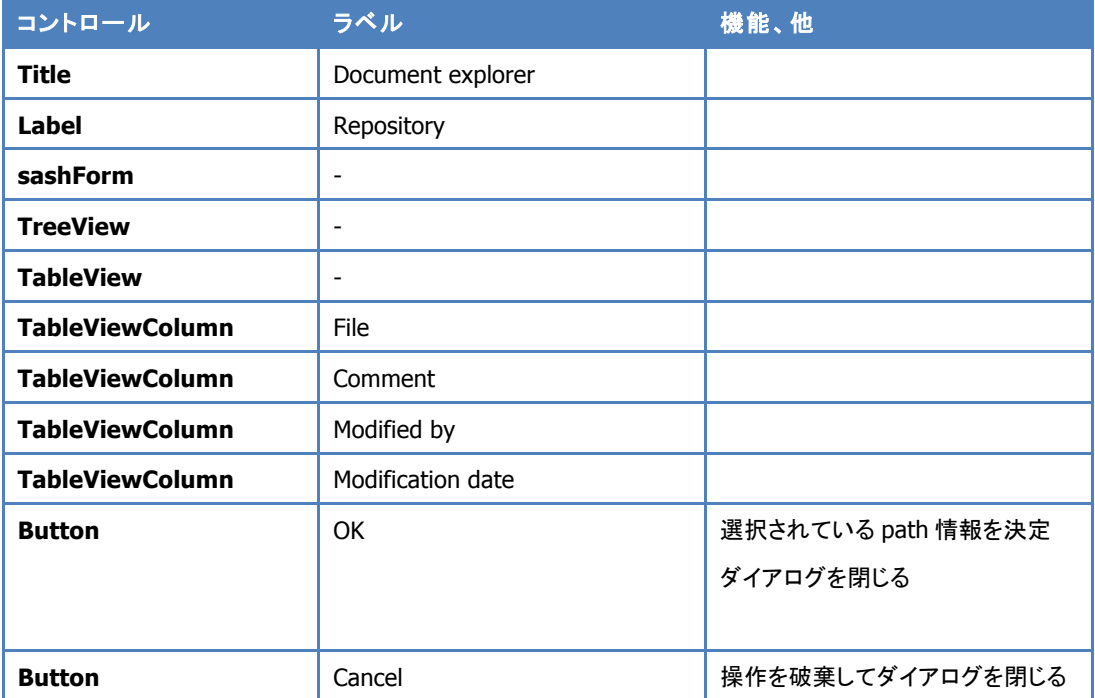

- 1. Refer…(Folder path)ボタンをトリガに、開く
- 2. 指定された Workspace のリポジトリツリーを、Workspace のデフォルトフォルダ を初期値として表示する
- 3. 文書は最新バージョンのみを対象とする
- 4. Cancel が押されたらダイアログを閉じる
- 5. 文書ファイルを選択して OK ボタンが押されたら、ダイアログを閉じる
	- 1. フォルダツリーが選択されている場合はフォルダパスを返す

#### 2. 文書が選択されている場合は、文書までのフルパスを返す

#### 3. リポジトリの参照

文書管理システムの登録済み文書との関連付け機能を提供する。

#### Popup menu

対象ノード:Context、Justification、Evidence

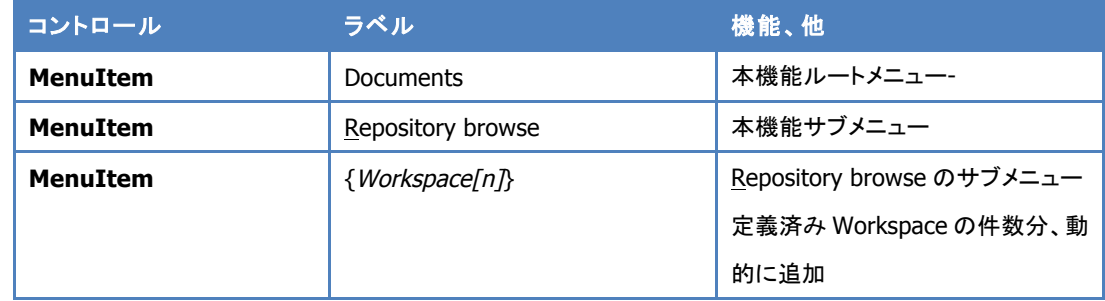

トリガとして Repository browse サブメニューを追加する。Preference で設定した

Workspace name を sub menu として dynamic に追加する。

#### Repository explorer

#### 文書管理システムのフォルダ構成をたどり、文書ファイルの探索機能を GUI で提供する。

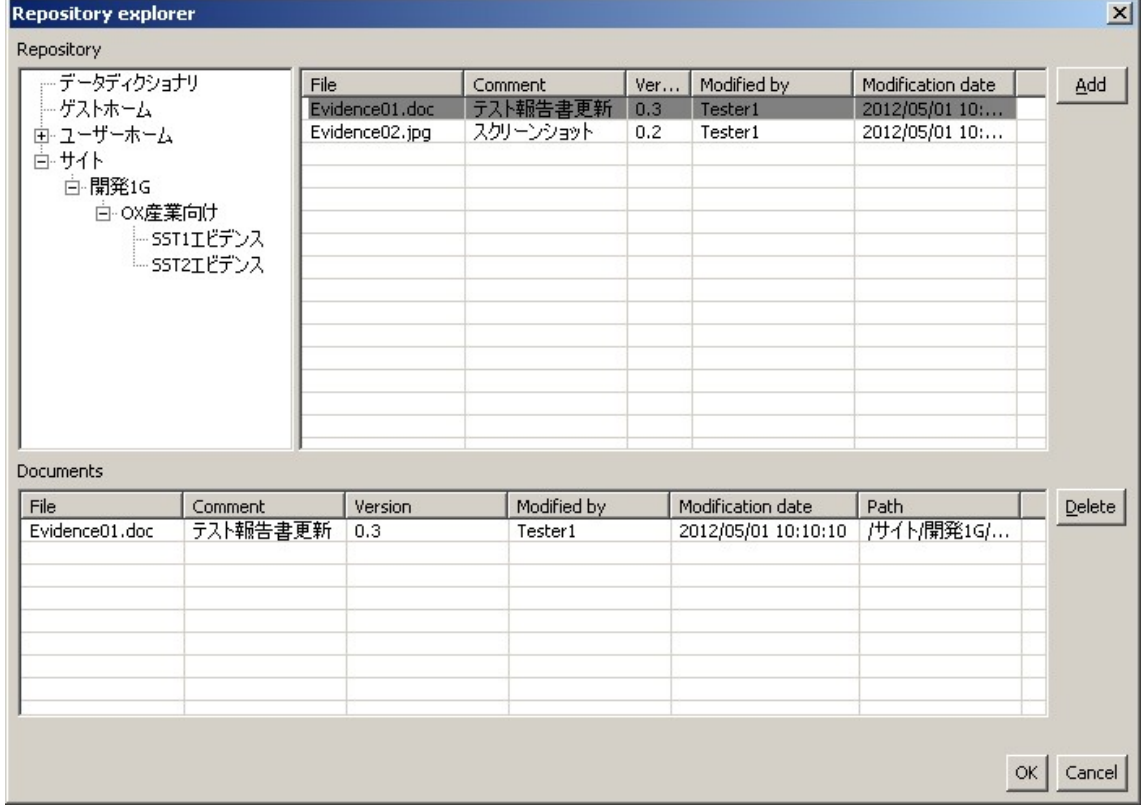

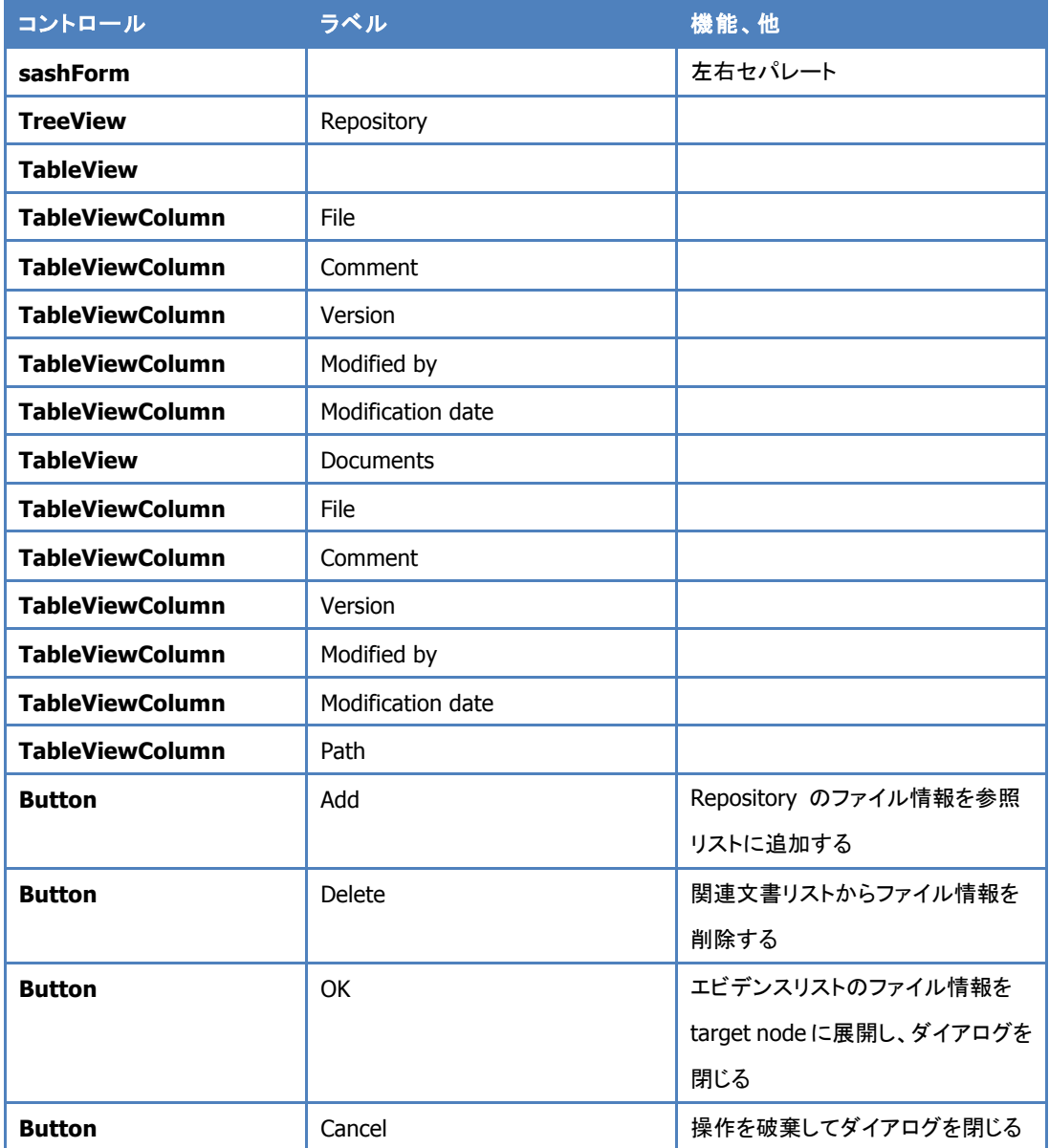

Documents/Repository browse/sub menu をトリガとし、以下の手順で既存リポジトリ文 書の参照を取得する。

- 1. 選択された Workspace name のリポジトリに接続する。
- 2. 初期の Path は Workspace に設定した Folder Path とする。
- 3. tree view のイベント別に以下の処理を行う
	- 1. tree item の選択イベント
		- 1. getChildlen で取得したファイル型のオブジェクトをファイルリストに表示する
- 2. tree item の展開イベント
	- 2. getChildlen で取得したフォルダ型のオブジェクトをツリーの子要素に追加 する
- 4. ファイルリストから参照ファイルを選択して Add ボタンで Documents リストへ追加す る
- 5. Documents リストのファイル情報は Delete ボタンで削除できる
- 6. Documents リストの初期状態はノードに関連付け済みのファイル情報を表示する
- 7. ファイルリストの表示制御は以下の通りとする
	- 1. 関連付けられたファイルの行はグレーにする
	- 2. Documents リストから関連付けが外された際、ファイルリストの表示を更新する
- 8. OK ボタンが押されたら Documents リストのファイルオブジェクトの情報を Target ノ ードの Project attribute に格納する
	- 1. Project attribute に値が有る場合、同一バージョンシリーズなら、新しい方を残 し、Project 情報に存在しないバージョンシリーズなら追加する。
	- 2. Repository の参照文書に対するローカルからの更新も制限しない(※ファイル アップロードの仕様変更に記述する)

ステートマシン図

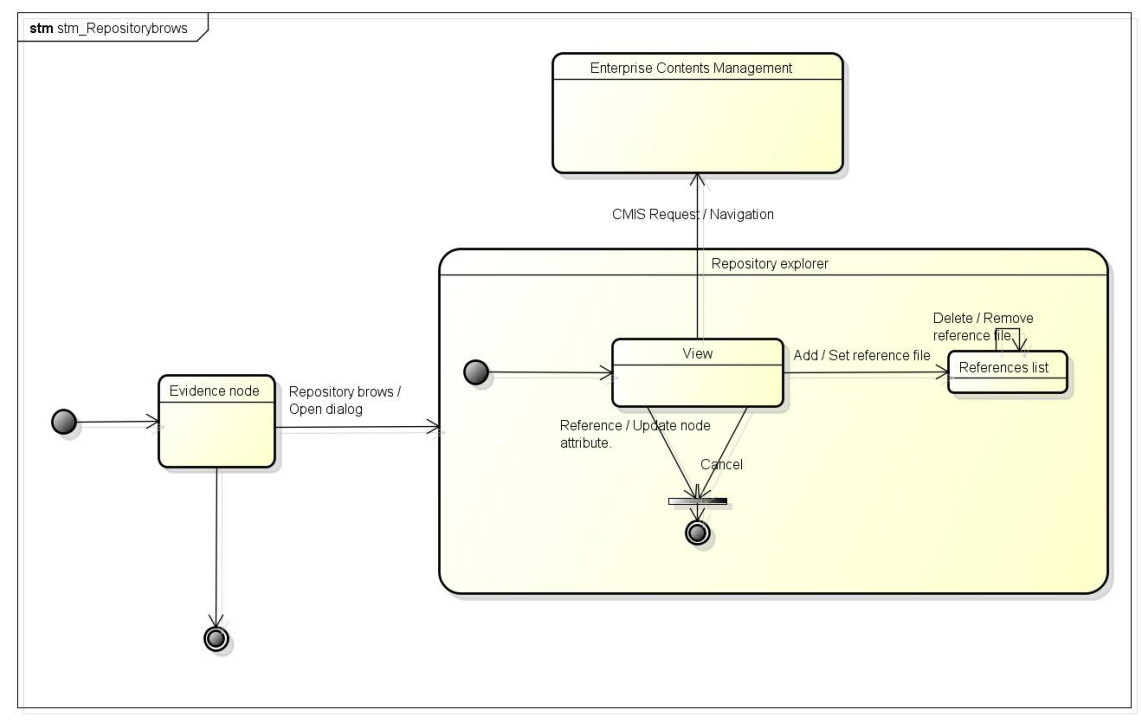

powered by astah\*

## 4. 表示

ノードに関連付けられたバージョンの文書を表示する機能を提供する。

#### Popup menu

対象ノード:Context、Justification、Evidence

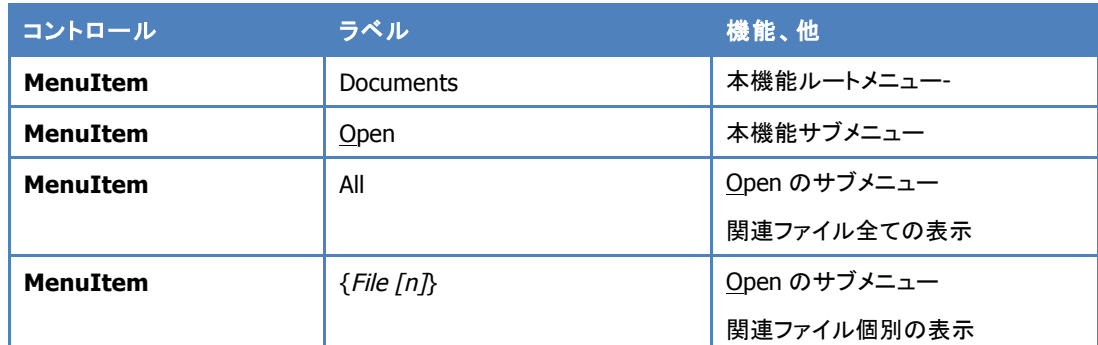

Open のサブメニューとして関連付けられているドキュメントのファイル名を dynamic menu として追加する。

## 振る舞い

Documents/Open/submenu をトリガとする。All submenu で関連付けられている全ての ドキュメントを操作する。dynamic menu で node に設定されている文書ファイル名を Open の sub menu として生成する。

- 1. node の Project attribute の Workspace Name から接続先情報を決定する。
- 2. Project attribute の Version object Id を使用し、ファイルのダウンロードを行う。
- 3. ダウンロード先は eclipse のワークスペースの dcase プロジェクト/Documents フォル ダとする。
	- 1. 無い場合は作成する。(IWorkspaceRoot、IProject、IFolder)
	- 2. 同名ファイルは上書きで作成する。
- 4. ダウンロードファイルを Default editor で開く。
- 5. 書き込みエラーなどでダウンロードに失敗した場合は ErrorLog に書き込み、その旨 を表示する

#### 5. 変更検知

関連付けられている文書ファイルのバージョンを確認し、登録先の情報と一致しない文書 ファイルを検知する機能を提供する。

D-Case menu

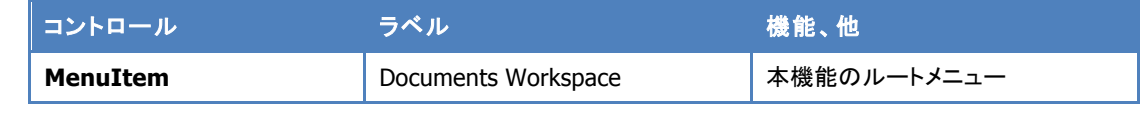

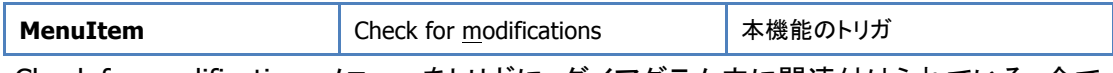

Check for modifications メニューをトリガに、ダイアグラム内に関連付けられている、全て の関連文書の変更を確認する。

#### Popup menu

対象ノード:Context、Justification、Evidence

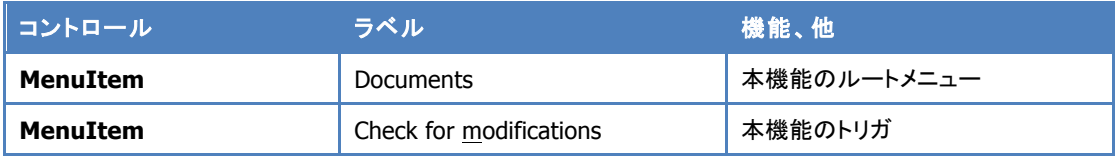

Check for modifications をトリガに、ノードに関連付けられている関連文書の変更を確認

## する。

## Check for modifications view part

## 変更検知の対象となる文書ファイルの一覧表示と、確認結果のステータスを表示する。

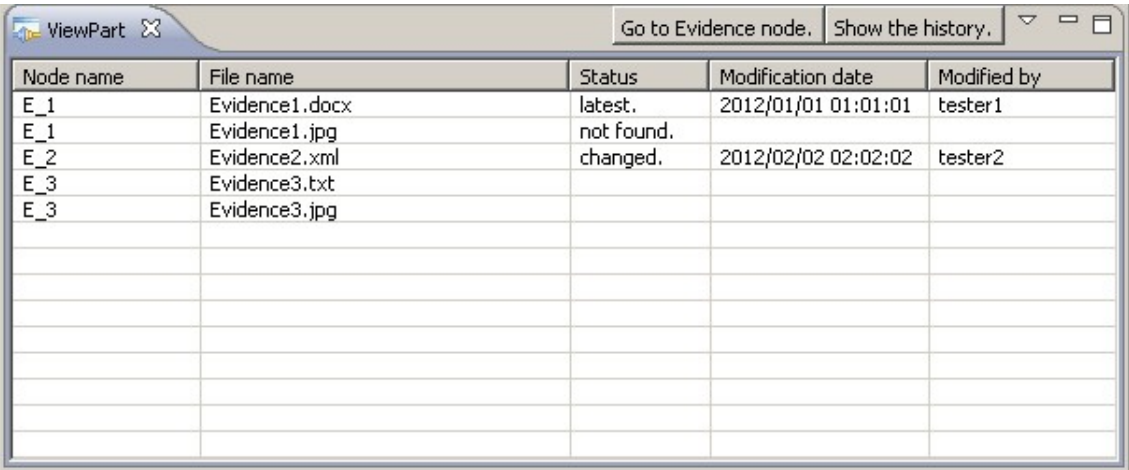

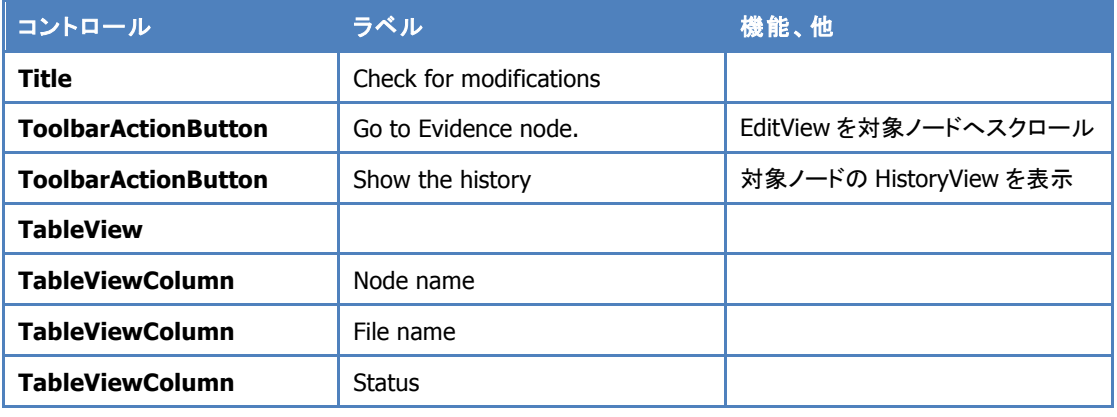

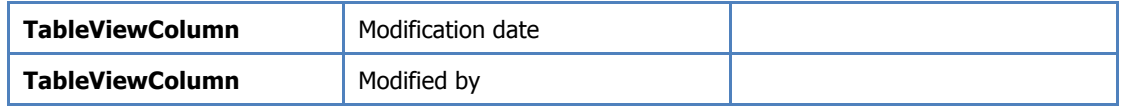

Documents/Check for modifications をトリガとする。

- 1. Check for modifications view part を検知対象の一覧を作成して表示する。
- 2. node の Project attribute の Workspace name、Version object id を用いて直接バ ージョンプロパティを取得する。
- 3. 以下のケースの場合は、Message attribute に"The evidence was cheanged."と表 示し、Evidence node の背景色を黄色にする。また個々ケースごとに Status カラムを 書き換える。
	- 1. 取得したプロパティの isLatest 値の状態
	- 2. プロパティが取得出来なかった(ファイルが削除されている)場合
- 4. ファイル名から Object Id(最新版)を取得し、lastModificationDate プロパティと lastModifiedBy プロパティを取り出して、カラムを書き換える

D-Case/Documents workspace/Check for modifications がトリガの場合は、対象 node の件数分繰り返す。

# ステートマシン図

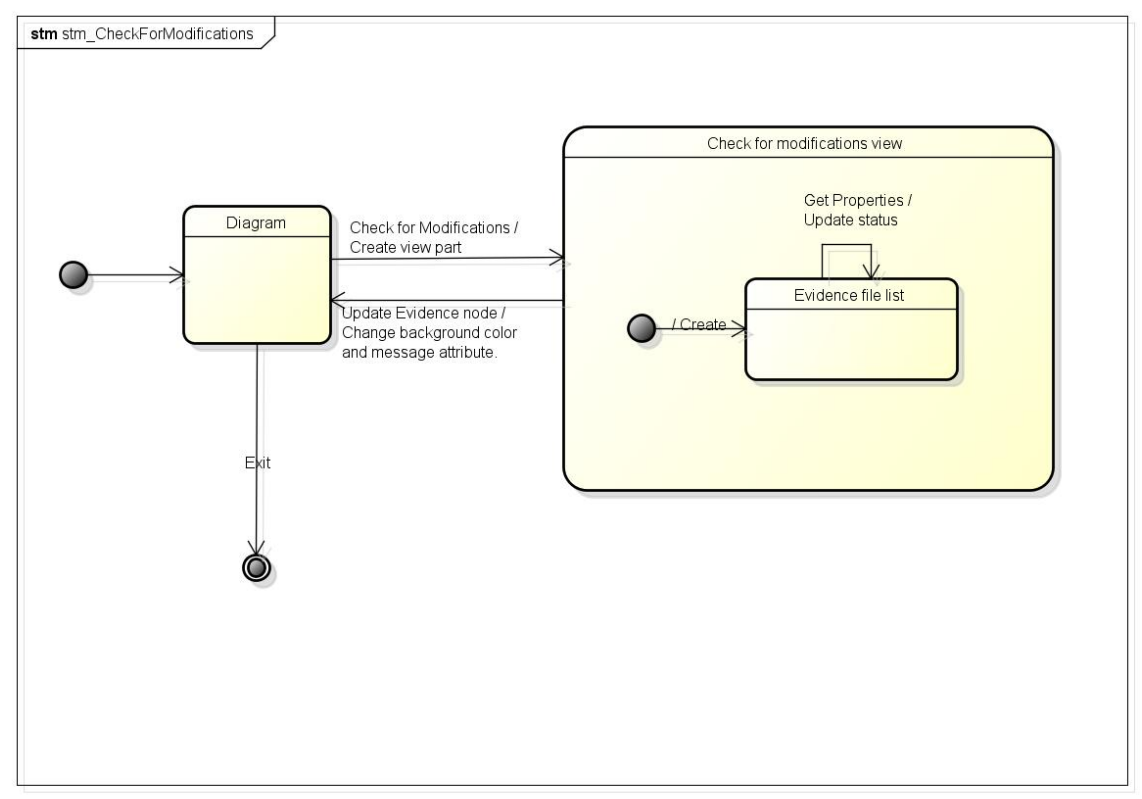

powered by astah\*<mark>素</mark>

## 6. 履歴表示

対象ノードに関連付けられている文書ファイルの編集履歴を表示する機能を提供する。

#### Popup menu

対象ノード:Context、Justification、Evidence

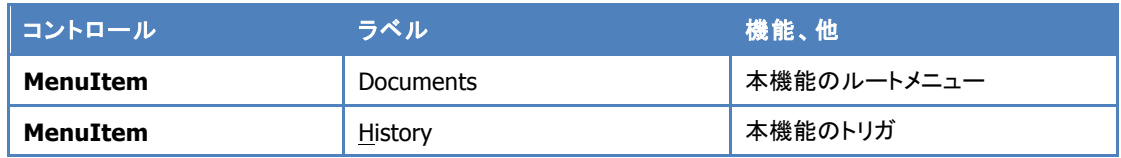

#### History view part

ノードに関連付けられている文書ファイルのバージョンツリーを表示する。

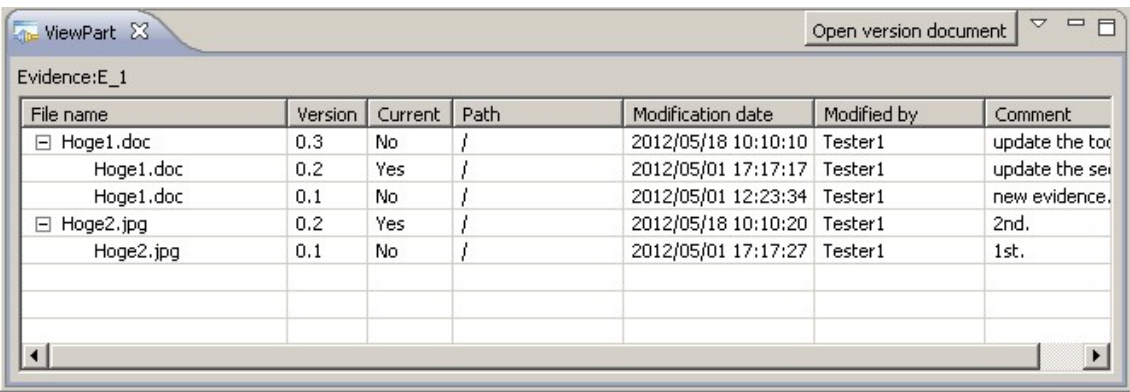

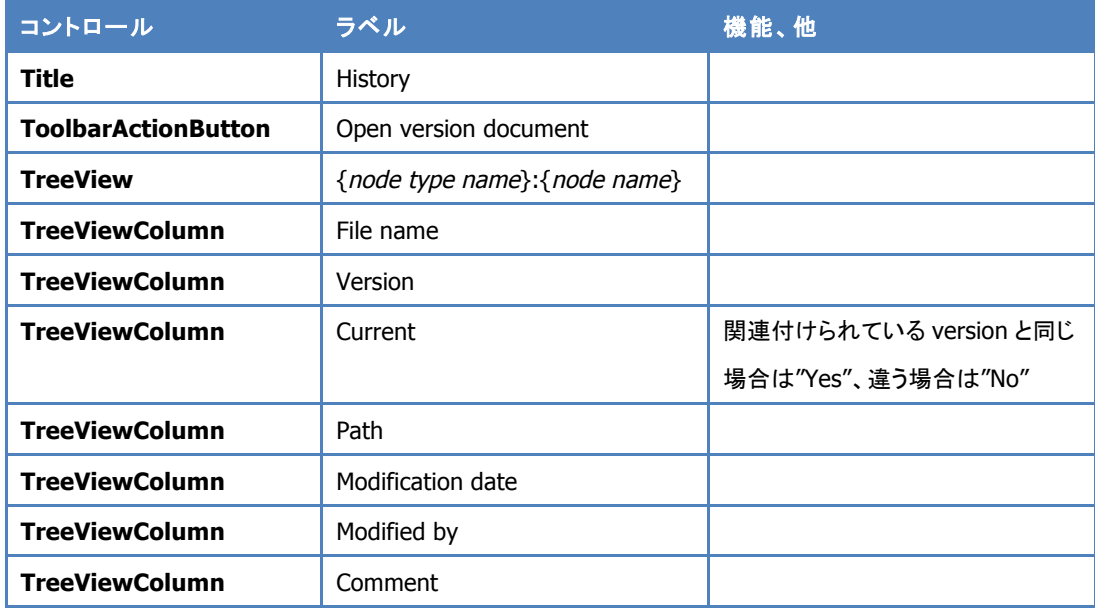

1. Documents History

Documents/History をトリガに View を表示する。

- 1. Project attribute で管理している Object Id を使い、getAllVersions でバージョ ン情報を取り出す。
	- 1. 管理外のファイル情報は表示しない
- 2. 最新バージョンをトップとしたツリー表示で View に表示する。
- 2. Documents History

Check for modifications view /Show the history をトリガに View を表示する。

- 1. Check for modifications view のリストで選ばれている Target node の History view を表示する。
- 2. 手順は Documents/History をトリガとした場合と特に変わらない
- 3. Open version document
	- 1. History view から表示する特定バージョンの文書ファイルを選択する
	- 2. Open version document ボタンを選択する
	- 3. 指定バージョンのドキュメントをダウンロードする
	- 4. ダウンロード先は eclipse のワークスペースの dcase プロジェクト/Documents フ ォルダとする
		- 1. 無い場合は作成する。(IWorkspaceRoot、IProject、IFolder)
		- 2. 同名ファイルは上書きで作成する
	- 5. ダウンロードファイルを Default editor で開く
	- 6. 書き込みエラーなどでダウンロードに失敗した場合は ErrorLog に書き込み、そ の旨を表示する

#### 7. D-Case 文書の登録、更新

D-Case 文書の登録と更新機能を提供する。

#### D-Case menu

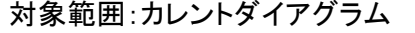

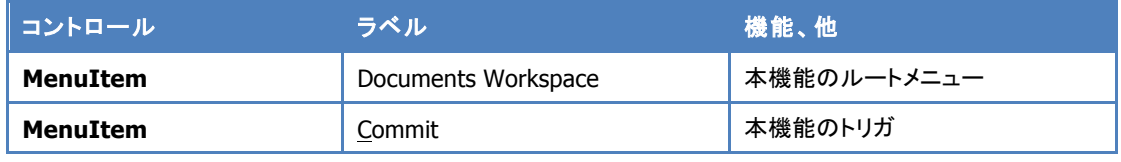

Commit メニューをトリガに、D-Case 文書の登録、更新機能を呼び出す。

#### Commit to workspace dialog

D-Case 文書の登録、更新を行うダイアログ。

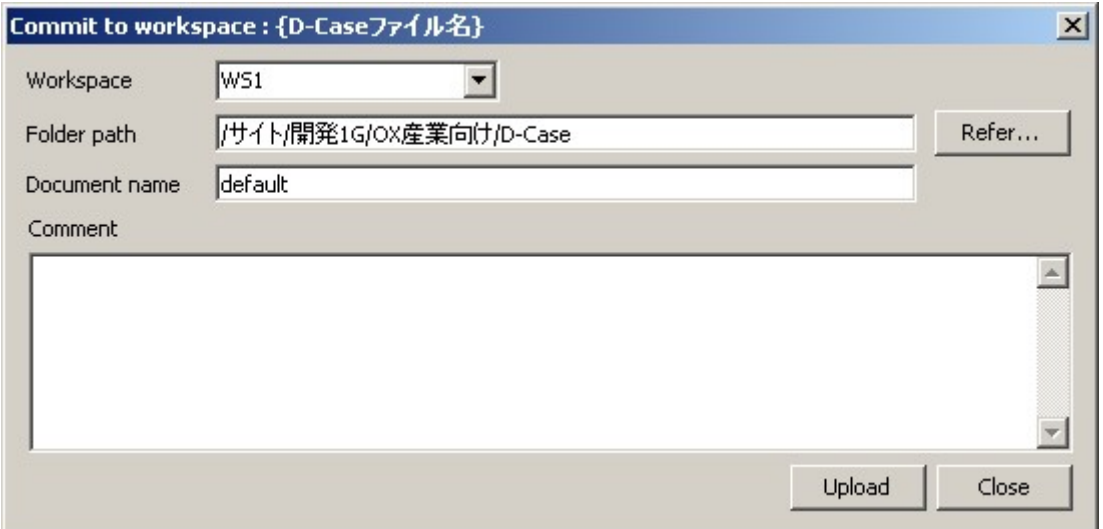

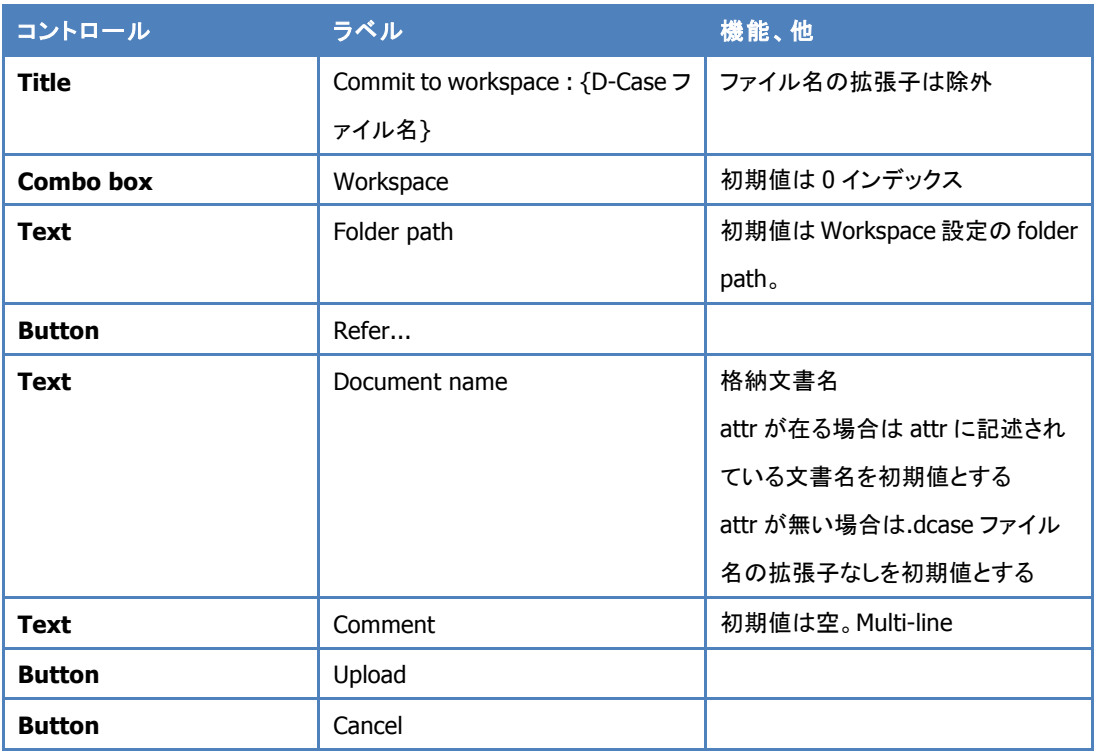

- 1. メインメニュー/D-Case/Documents Workspace/Commit をトリガとする
- 2. UI の表示前に、ダイアログの編集状態を確認する
	- 1. 編集状態であれば保存を促して UI を表示しない
- 3. 同名の.dcase\_attr ファイルが存在する場合、Workspace 名とフォルダパス、文書名 を読み出し、初期値とする
- 1. ファイルが無い場合の初期値は、上記表の指定に従う
- 4. Workspace combo box でワークスペースを選択
- 5. Refer...ボタンで Repository reference dialog を表示し、フォルダを選択
- 6. 文書名は任意に変更することが出来る
- 7. Upload ボタンで.dcase ファイルを作成し、.dcase、.dcase\_model、.dcase\_diagram の 3 ファイルを一緒に格納する
	- 1. 編集中の D-Case ファイル名と登録文書名が違う場合は、登録時の文書名で上 記 3 形式のファイルを作成して登録する
	- 2. Document name が空の場合は Upload 押下時にエラーメッセージを表示する
- 8. .dcase\_attr ファイルを作成し、ワークスペース名とフォルダパス、文書名を格納する
- 9. バージョンは文書管理システムで自動更新する

#### Repository reference dialog

Commit to workspace の Refer…ボタンで開始。 機能は Repository reference dialog と同様。

## 8. D-Case 文書の検索

D-Case 文書の文書プロパティによる検索を行う。

#### D-Case menu

対象範囲:なし

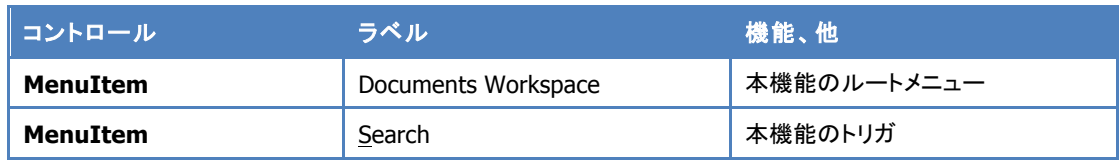

## Search of D-Case view part

検索の実施と結果の一覧表示を行う。

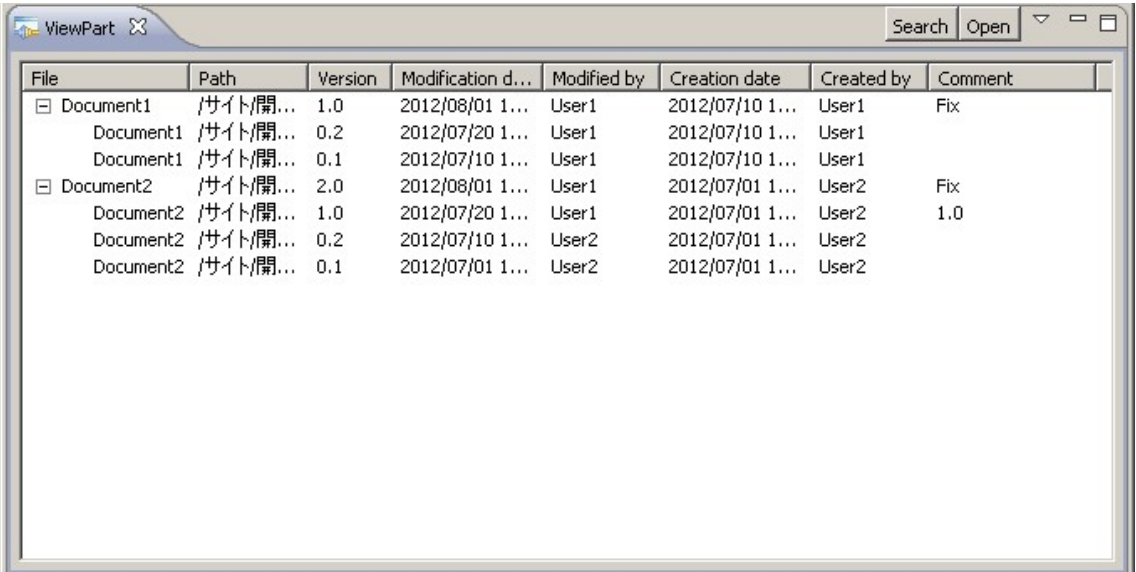

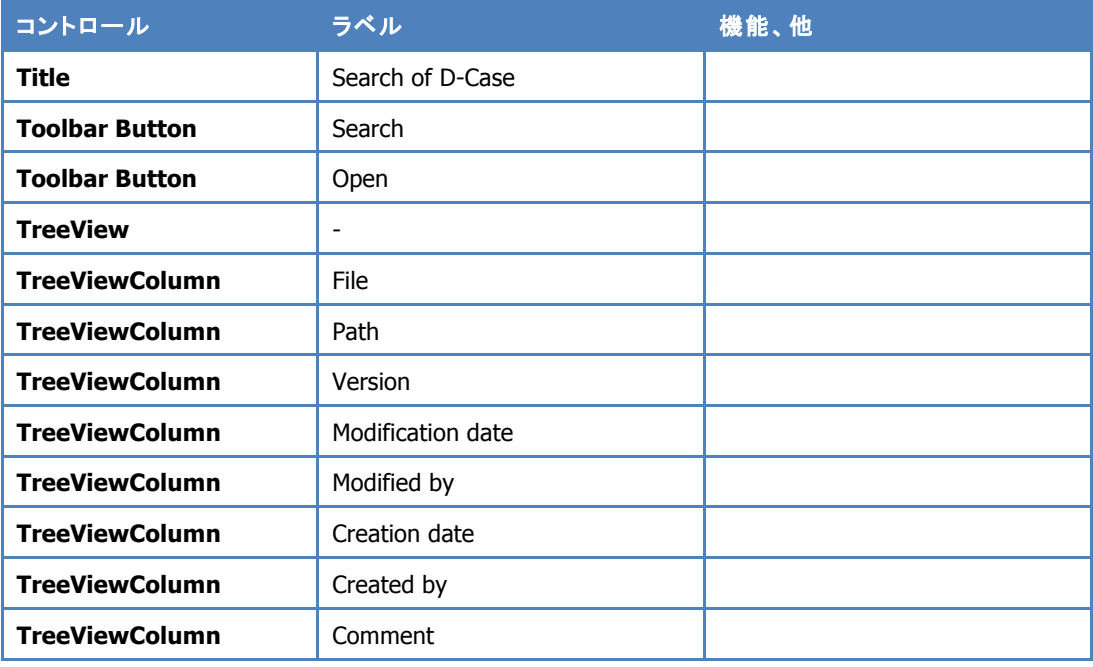

- 1. メインメニュー/D-Case/Documents Workspace/Search をトリガとする
- 2. Search of D-Case view を開く
- 3. Search action button をトリガに検索ダイアログを開く
- 4. 検索結果のオブジェクト ID から Version ツリーを作成し、ツリー表示を行う

# Search of D-Case dialog

検索キーの設定と検索の実行を行う。

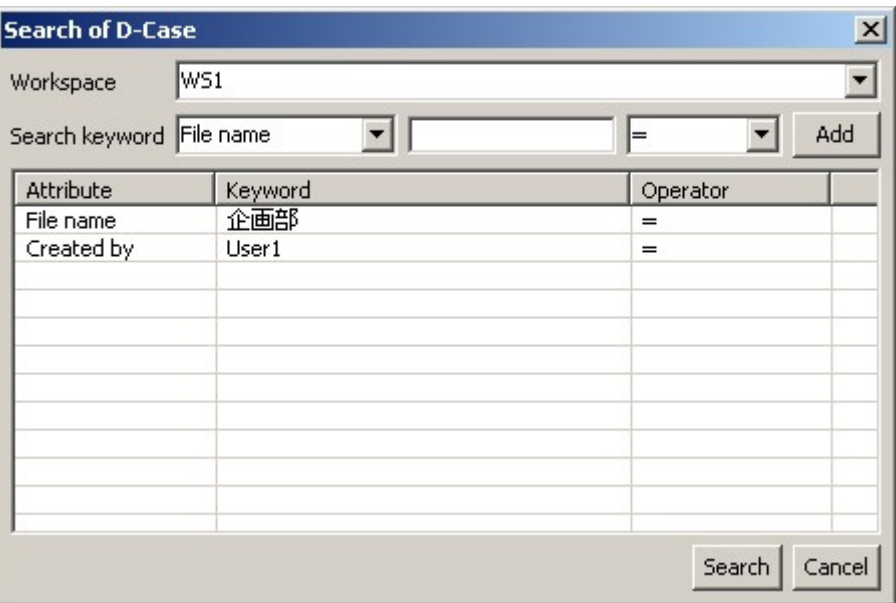

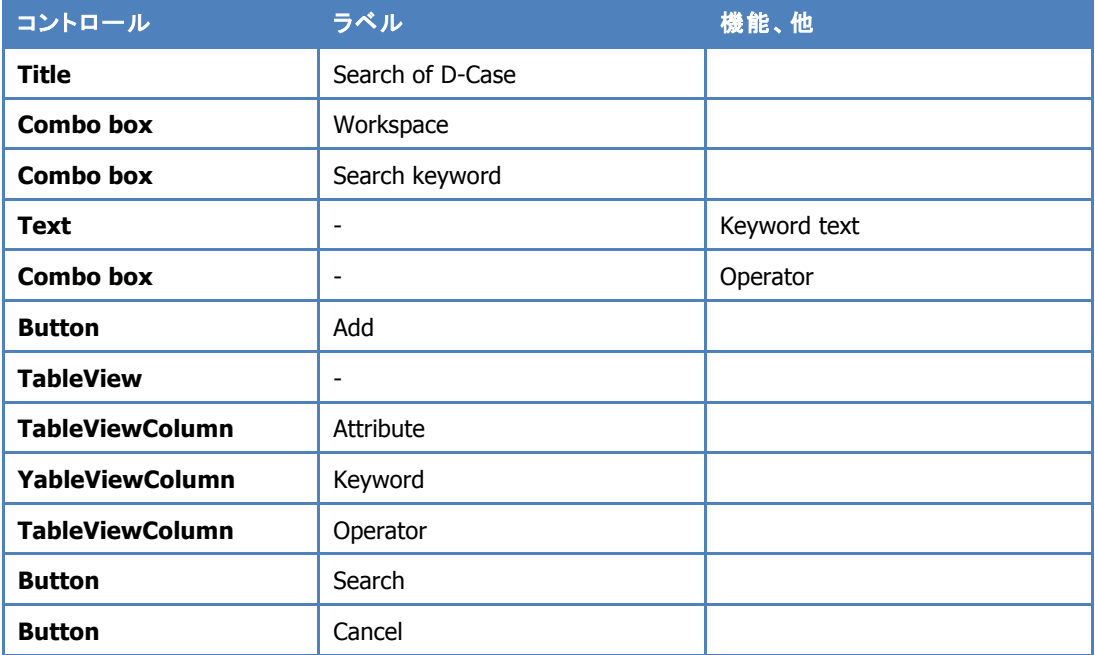

- 1. 検索対象の Workspace を選択する
- 2. 検索キーワードを追加する
	- 1. 検索属性を選択する
	- 2. 検索属性に対するキーワードを入力する
- 1. カレントダイアグラムのファイル名(拡張子抜き)を Key word のデフォルト値 とする
- 3. キーワードに対する等号、不等号...を選択する
- 4. キーワードリストに Add ボタンで追加する
- 3. キーワードリストが無い場合は検索できない
- 4. Search ボタンで検索リストの AND 検索を行う
	- 1. File name 属性には必ず ".dcase" を AND キーワードとして追加する
	- 2. 検索後はダイアログを閉じて結果を View Part に表示する
- 5. Cancel でダイアログを閉じる
	- 1. View Part の更新はしない

#### 検索キーワードの対象*(*利用可能 *operator)*

- ファイル名(=、!=)
- フォルダパス(無効)
- 作成者(=、!=)
- 作成日(=、!=、<=、>=)
- 更新者(=、!=)
- 更新日(=、!=、<=、>=)
- コメント(=、!=)

※文字列に対する=、!=の動作は、「=:含む」、「!=:含まない」とする ※フォルダパスの指定は、サブフォルダも対象として含めるものとする

#### 9. D-Case 文書の表示

D-Case 文書を検索結果から表示する。

#### Action button

Search of D-Case view/Open action button をトリガとする。

- 1. Search of D-Case view の検索結果リストから表示する文書バージョンを選択する
- 2. Open action button をトリガに eclipse の workspace 選択 UI を開く
- 3. 選択された workspace フォルダに.dcase、.dcase\_model、.dcase\_diagram をダウン ロードする
- 4. 選択された workspace フォルダに.dcase\_attr を作成し、ダウンロード元の workspace 名とリポジトリパスを保存する
- 5. ダウンロードした.dcase\_diagram をデフォルトエディタで表示する

## 10. D-Case 文書の参照

D-Case 文書を文書管理システムのフォルダ構成をたどって取得する。

#### D-Case menu

対象範囲:なし

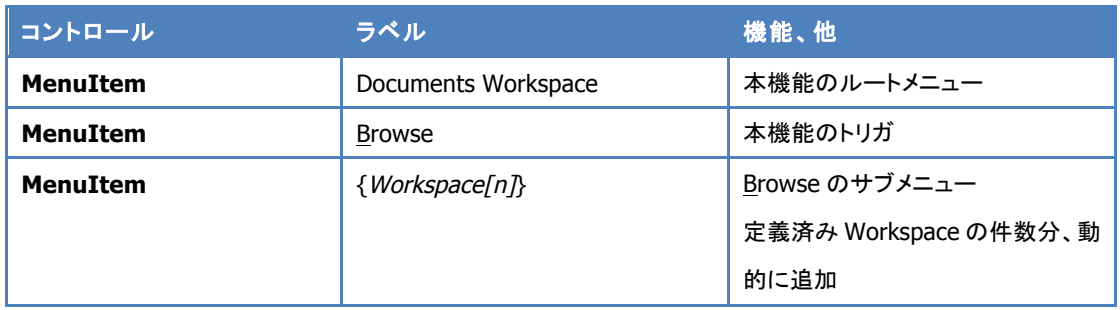

#### D-Case explorer dialog

#### 文書管理システムのフォルダ構成をたどり、文書ファイルの探索機能を GUI で提供する。

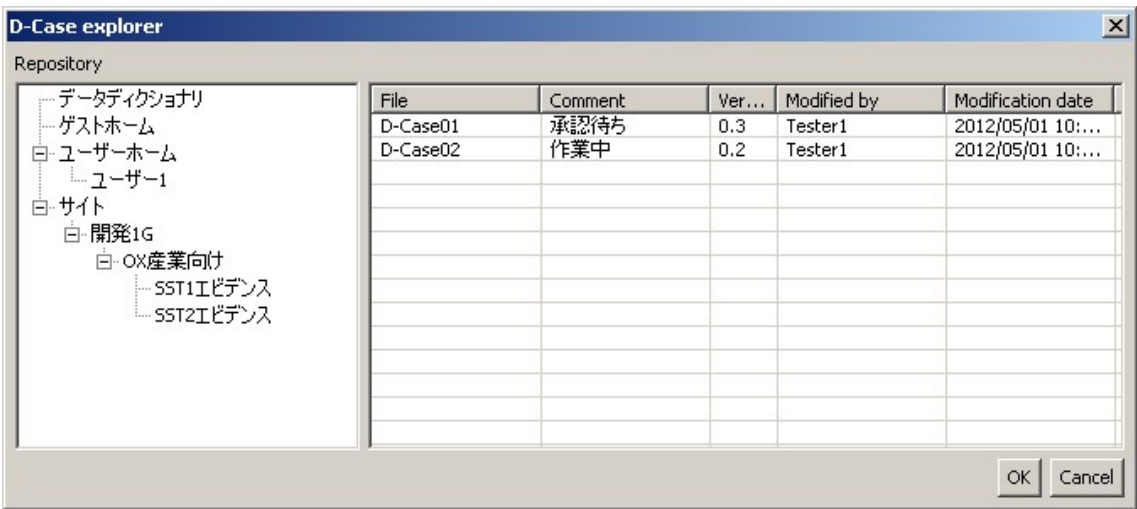

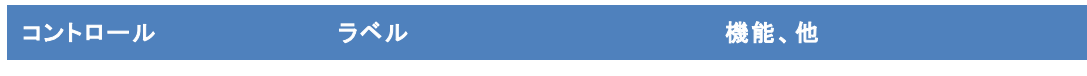

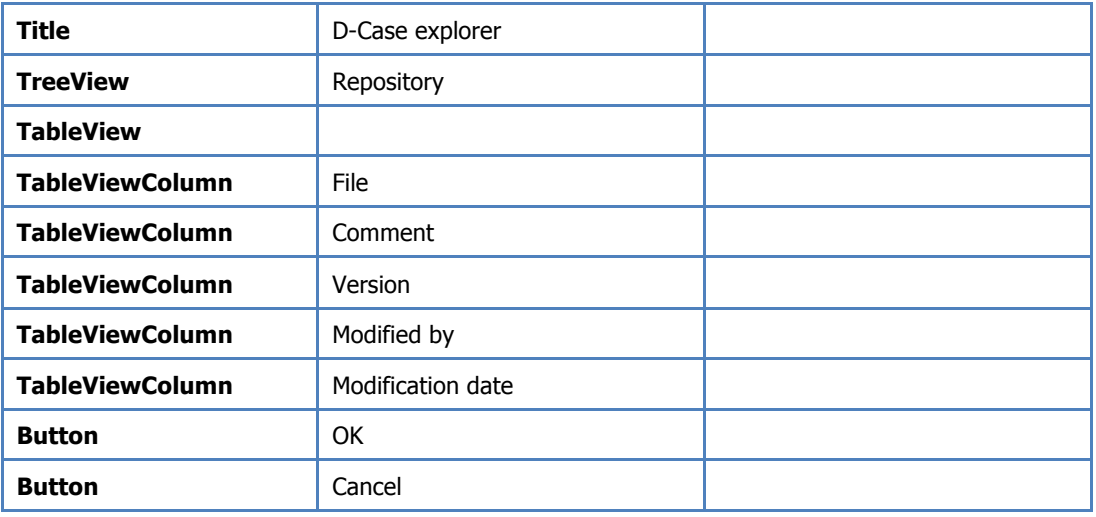

- 1. 選択された Workspace name のリポジトリに接続する。
- 2. 初期の Path は Workspace に設定した Folder Path とする。
- 3. tree view のイベント別に以下の処理を行う
	- 1. tree item の選択イベント
		- 1. getChildlen で取得したファイル型のオブジェクトをファイルリストに表示する
		- 2. 追加するファイルは拡張子".dcase"でフィルタする
	- 2. tree item の展開イベント
		- 1. getChildlen で取得したフォルダ型のオブジェクトをツリーの子要素に追加 する
- 4. ファイルは単独選択とし、選択状態の時のみ OK ボタンを有効にする
- 5. OK ボタンが押されたら、eclipse の workspace 選択 UI を開く
	- 1. 選択された workspace フォルダに.dcase、.dcase\_model、.dcase\_diagram をダ ウンロードする
	- 2. 選択された workspace フォルダに.dcase\_attr を作成し、ダウンロード元の workspace 名とリポジトリパスを保存する
	- 3. ダウンロードした.dcase\_diagram をデフォルトエディタで表示する

# 11. D-Case 文書の承認

D-Case 文書の格納先に、承認情報を付与する。

D-Case menu

対象範囲:なし

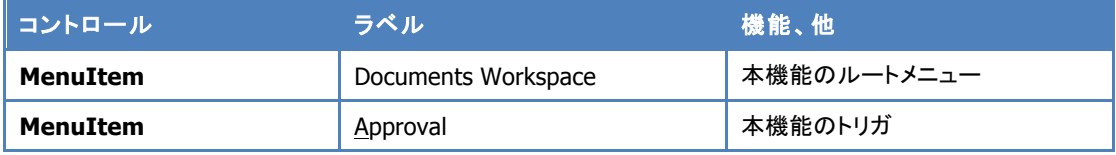

# Approval of D-Case dialog

承認する文書情報を決定し、承認情報の付与を実行する。

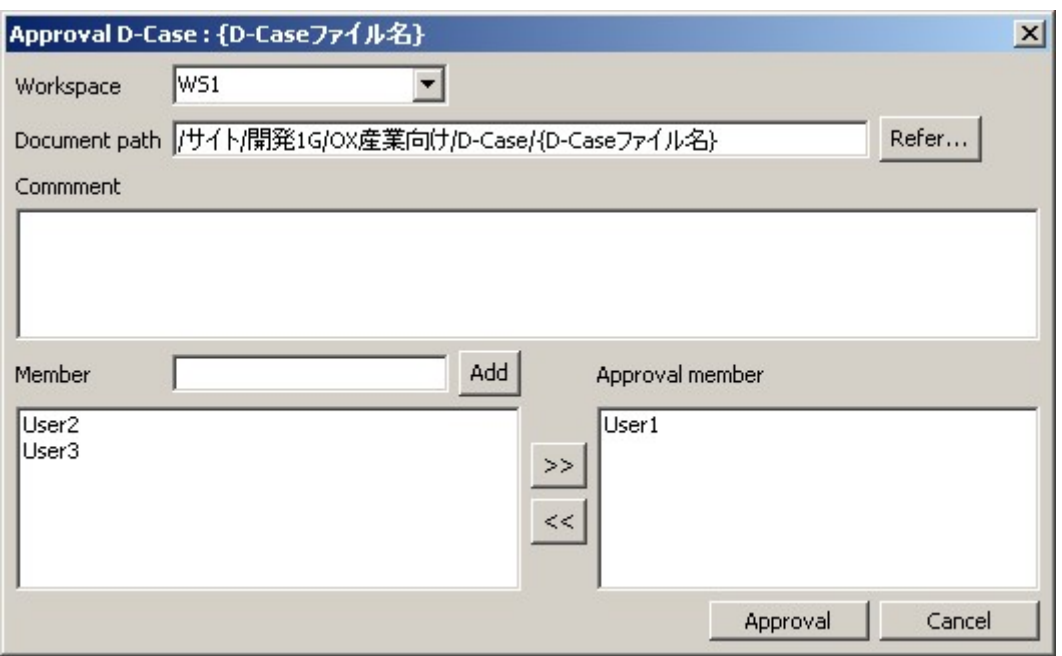

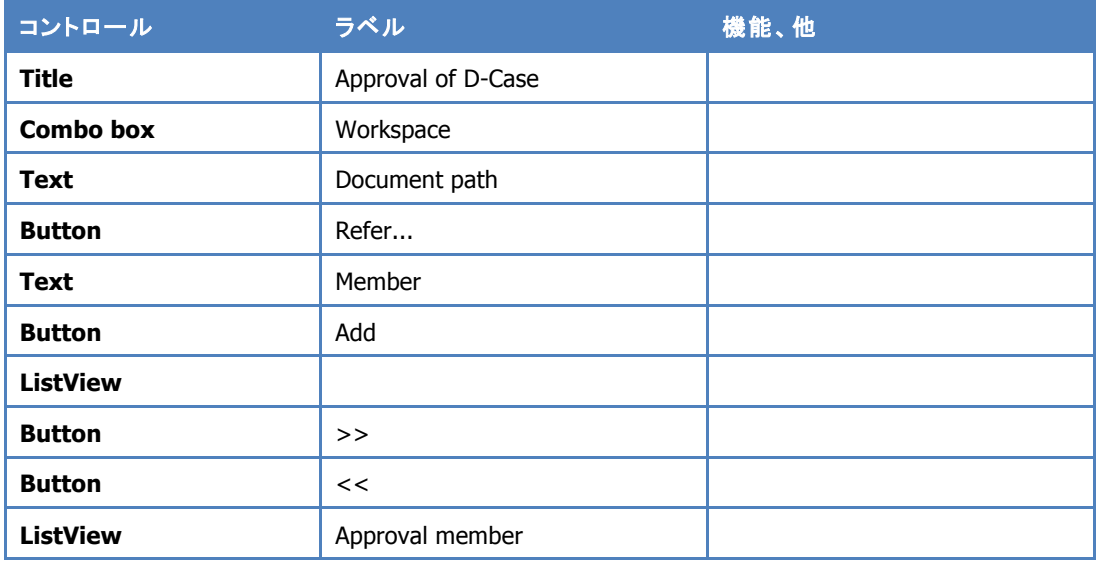

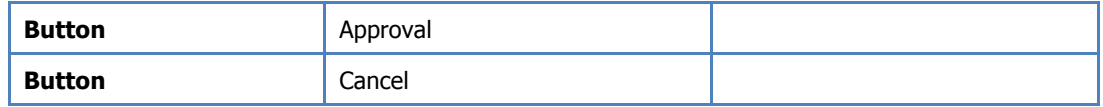

- 1. メインメニュー/D-Case/Documents Workspace/(A)pproval をトリガとする
- 2. カレントダイアグラムと同名の.dcase\_attr ファイルが存在する場合、Workspace 名と フォルダパスを読み出し、初期値とする
- 3. Workspace combo box でワークスペースを選択
- 4. Refer...ボタンで D-Case explorer dialog を表示し、D-Case を選択する
	- 1. 選択されたファイルオブジェクトのパス情報を Text に設定する
- 5. Member list から Approval member へ承認メンバー名を追加する
- 6. Approval ボタンで各文書オブジェクトのコメントプロパティ(Commit log)に、承認メン バー名、承認日時を設定する
	- 1. Comment 欄にデフォルト値として次節の定型フォーマットで値を挿入する
	- 2. {Approval member}内はリストに追加した表記名がカンマ区切りで展開される
- 7. コミットでのバージョン更新は、文書管理システムに任せる

# 定型フォーマット

コメントプロパティの先頭に挿入する。

Approve the version. {yyyy/MM/dd hh:mm:ss}.

{Approval member}

## D-Case explorer dialog

文書管理システムの D-Case 文書参照ダイアログ。

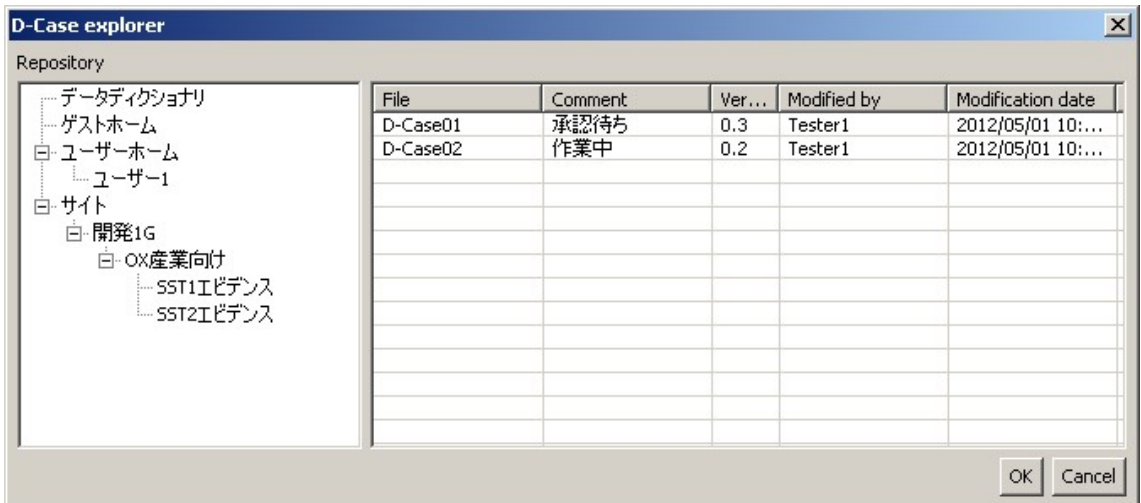

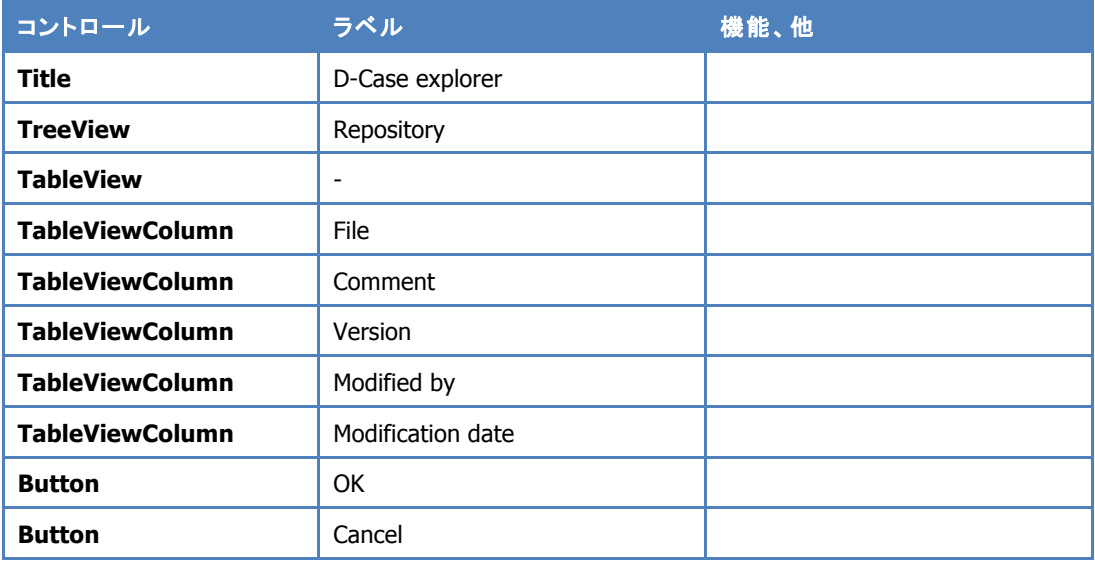

- 1. 選択された Workspace name のリポジトリに接続する。
- 2. 初期の Path は Workspace に設定した Folder Path とする。
- 3. tree view のイベント別に以下の処理を行う
	- 1. tree item の選択イベント
		- 1. getChildlen で取得したファイル型のオブジェクトをファイルリストに表示する
		- 2. 追加するファイルは拡張子".dcase"でフィルタする
	- 2. tree item の展開イベント
		- 1. getChildlen で取得したフォルダ型のオブジェクトをツリーの子要素に追加 する
- 4. OK ボタンが押されたら、ファイルを確定する。
- 1. Approval of D-Case dialog の Repository path にファイルパスを展開する
- 2. ファイルの文書オブジェクト ID を取得する

## 12. D-Case 文書のアップロード、ダウンロードの共通仕様

比較の都合上、ファイルオブジェクトのバージョン違いでローカルに保存する場合がある ことから、各個別機能で、エディタとリポジトリ間でのファイルの往復する際、ローカルでのファ イル名がバッティングしないように、以下のルールで運用する。

## リポジトリからダウンロードする際のファイル命名規約

- {Filename}. {Version}. dcase
- {Filename}. {Version}.dcase\_model
- {Filename}. {Version}.dcase\_diagram
- ! {Filename}.{Version}.dcase\_attr

## 新規格納時 (.dcase attr が無い場合) 格納手順

各ファイルをローカルのファイル名のままアップロードする

## 文書更新時(.dcase attr が有る場合)格納手順

.dcase\_attr の repositoryPath を、それぞれの拡張子に変更し、リポジトリのオブジェクト ID を取得して格納先とする。

## 13. D-Case 文書の比較

D-Case 文書同士の比較機能を提供する。

Search of D-Case view part

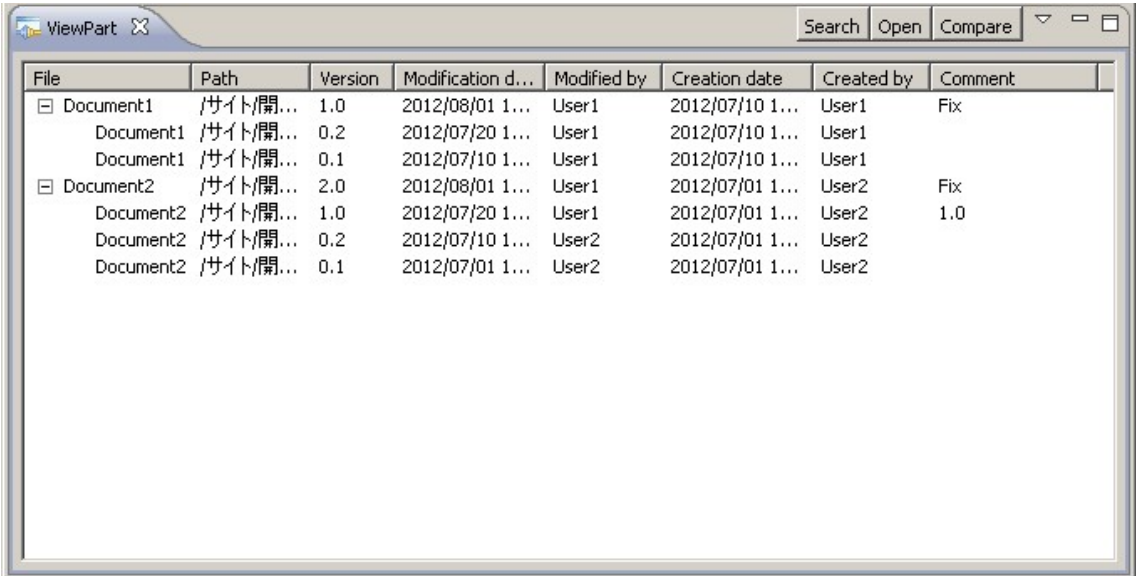

# *Action Button*

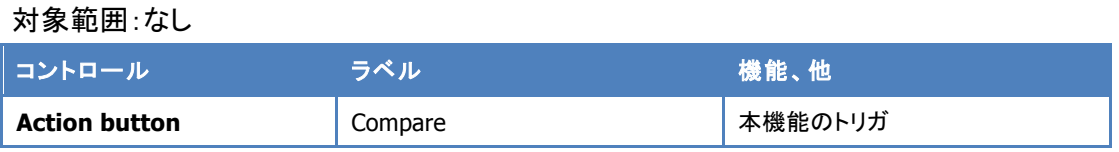

# D-Case explorer dialog

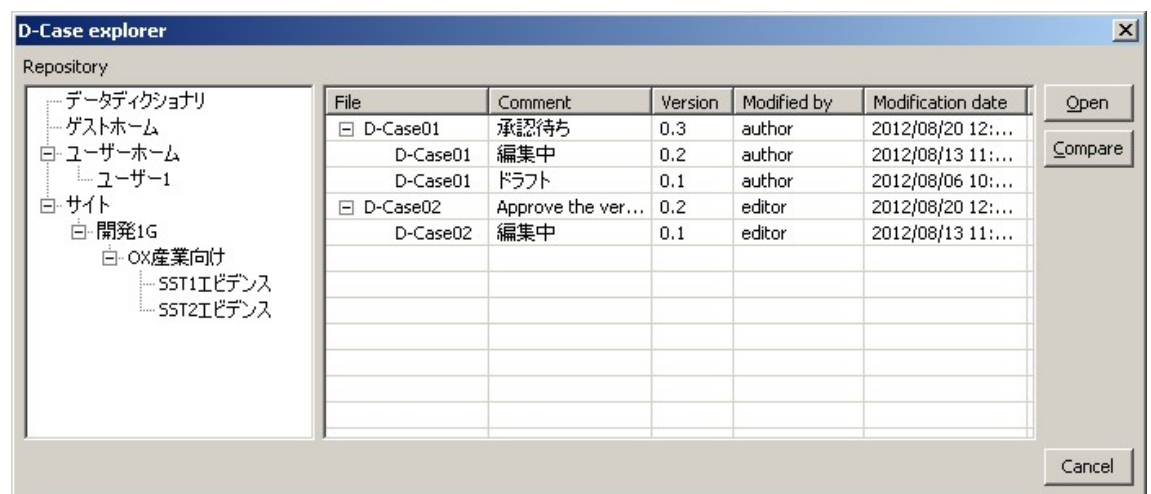

# *Command button*

対象範囲:なし

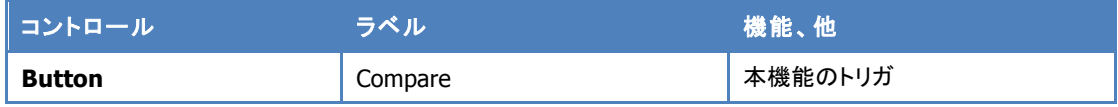

# カレントダイアグラム

#### *Popup menu*

・Argument Popup menu Document/Compare

## 振る舞い

リモート文書同士の比較

- 1. 検索結果のバージョン Tree view 上で、2 文書を選択し、Compare ボタンを押す
- 2. Compare ボタンが押された時にリストで選ばれている文書オブジェクトが二つ以上 ではない場合は、Error message ダイアログを表示する
- 3. Compare ボタンが押されたら、選択リストから先頭 2 文書ファイルを取り出し、差分 比較用にダウンロードする
	- 1 ダウンロード時のローカルファイル名は共通ルールを使用する
	- 2 ダウンロード先は dcase/Document とする
	- 3 同名ファイルがある場合は上書きする
	- 4 .dcase\_model、.dcase\_diagram は Read-only でダウンロードする
	- 5 2 つ以上のファイルが選ばれていても、二つの D-Case 文書のみを対象とする
- 4. 選択リストの最初に取得したものを source としてデフォルトブラウザで表示する
- 5. 表示したワークベンチを source に対して、次に取得したものを target として、既存の Compare Command logic で CompoundCommand を実施する
	- 1 比較結果の枠線の Color change などの仕様に変更は無い

# カレントダイアグラムとリモート文書の比較

- 1 カレントダイアグラムの Argument で右クリックを行い、Popup menu から Document/Compare を選択
- 2 D-Case explorer dialog を表示する
	- 1 カレント D-Case 文書の.dcase\_attr がある場合は、repositoryPath をデフォルト のパスとして表示する
- 2 Open ボタン、Compare ボタンは非表示とする
- 3 文書ファイルの Tree 表示は、SINGLE SELECT とする
- 3 D-Case explorer で比較対象の D-Case 文書を選択する
- 4 OK ボタンで dcase/Document へ共通ダウンロード仕様でダウンロードを行う
	- 1 カレント文書を source、ダウンロード文書を target として比較を行う

## 14. 複数ノードでの関連付け文書の一覧(ダイアグラム基点)

ダイアグラムの全ノード、または指定ノードに関連付けられている文書を、eclipse の workspace 内の D-Case 文書内から検索し、カレントダイアグラムと同じ文書の関連付けを持 つノード情報を一覧表示する。

検索時には検索先の絞り込みを行う。

検索結果では、ファイル名を中心にフィルタリングを行うことで、特定の文書に関連付けら れたノードを絞り込む。

## Popup menu

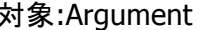

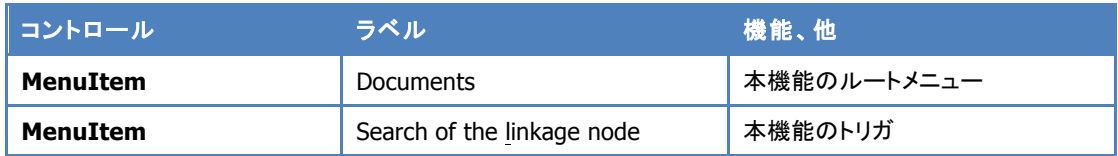

#### 対象ノード:Context、Justification、Evidence

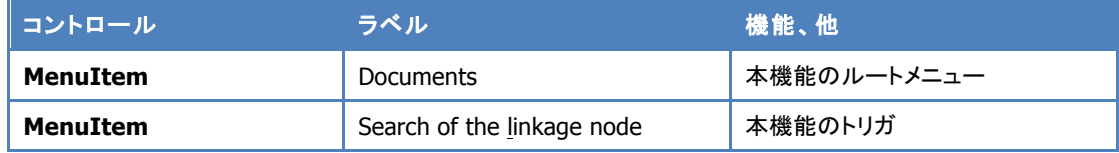

Linkage Documents view part

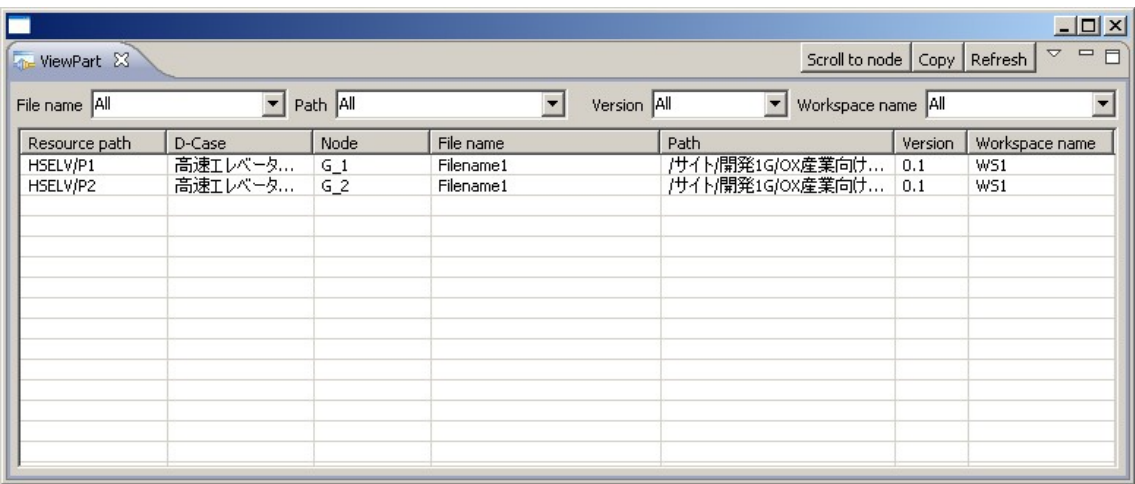

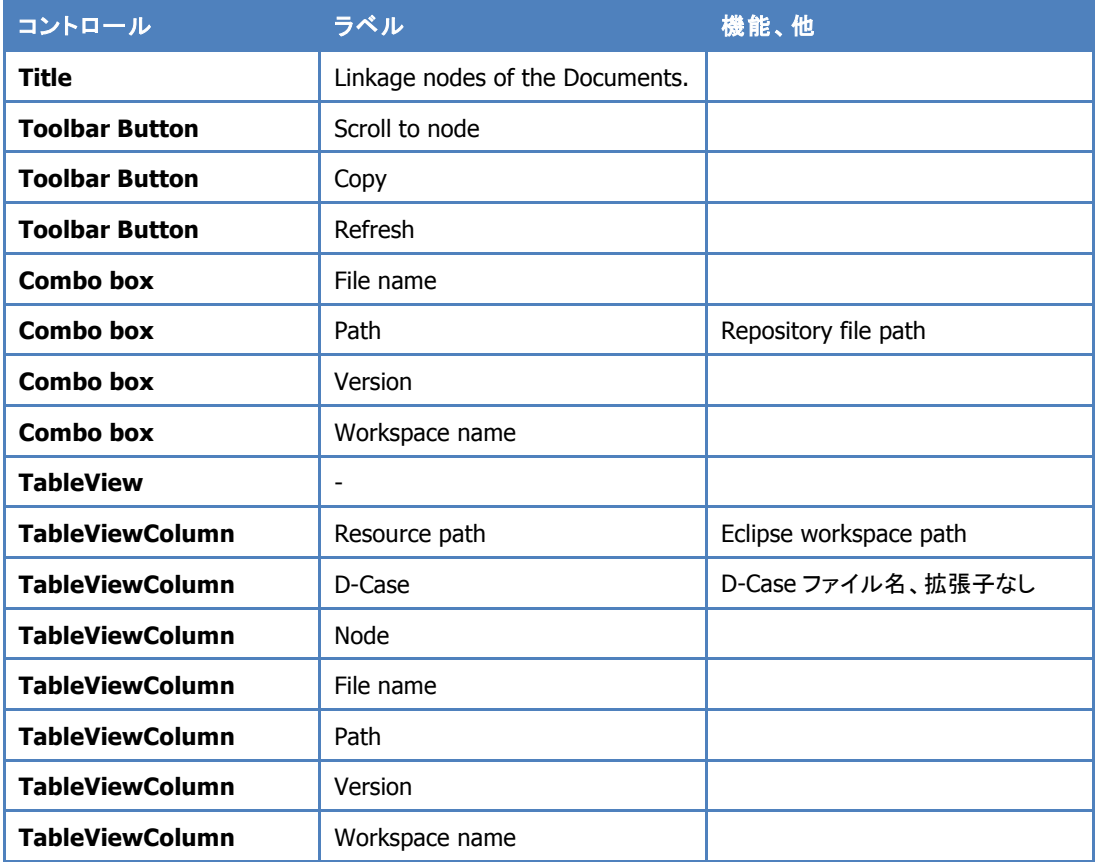

# Combo box の設定値

*File name*

"All"は先頭に入れる。

その他は、ノードから列挙したファイル名を選択肢とする。

## *Path*

"All"は先頭に入れる。

その他は、ノードの関連文書情報から列挙したリポジトリパスを選択肢とする。

File name が絞り込まれた場合は、"All"と、そのファイル名で一致するパス情報のみを選 択肢とする。

*Version*

"All"は先頭に入れる。

その他はノードから列挙した各文書のバージョン番号を重複なしで選択肢とする。 File name が絞り込まれた場合は、"All"と、そのファイル名で一致するバージョン番号の みを選択肢とする。

*Workspace name*

"All"は先頭に入れる。

その他はノードから列挙した各文書のバージョン番号を重複なしで選択肢とする。

File name が絞り込まれた場合は、"All"と、そのファイル名で一致する Workspace name のみを選択肢とする。

Find place filter dialog

検索先となる eclipse workspace の指定を行う。

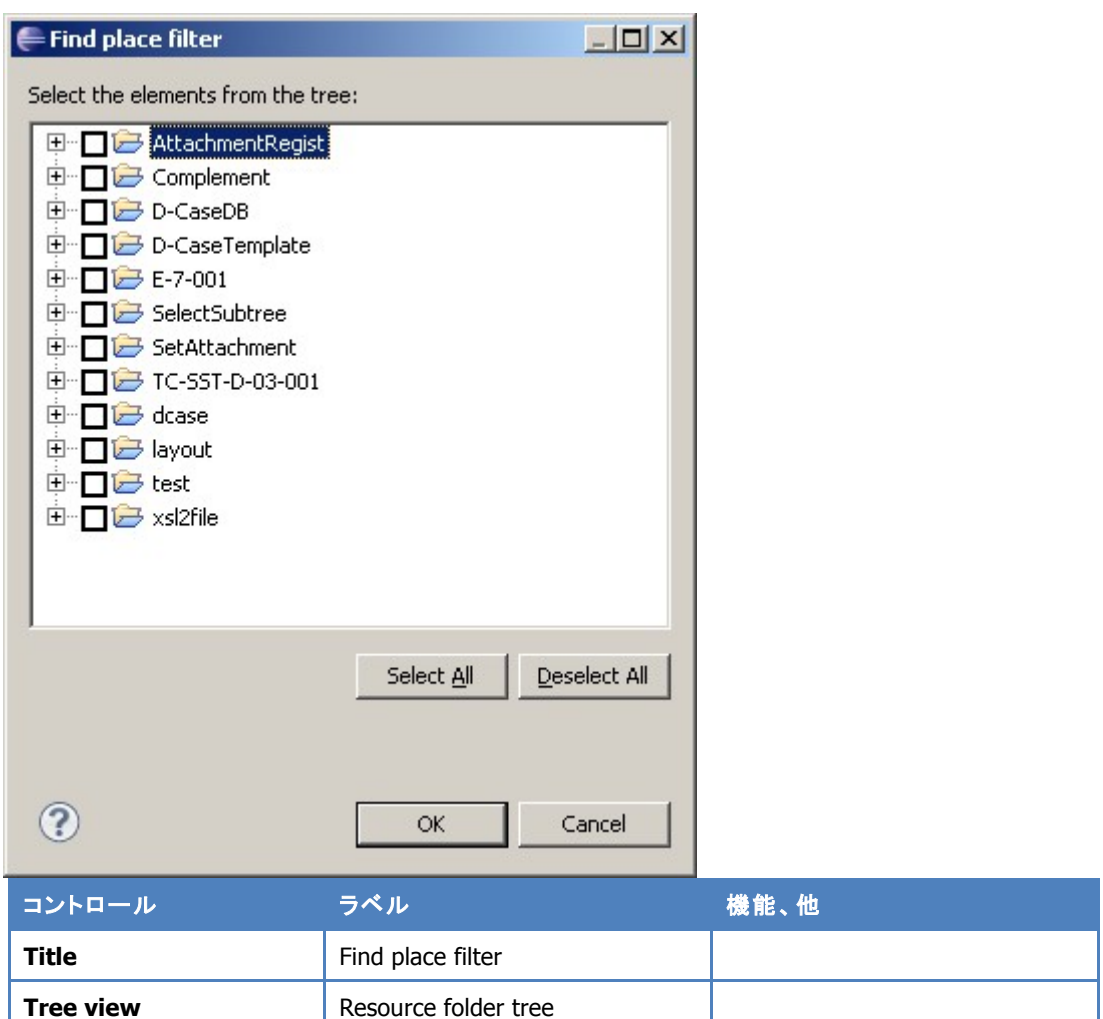

CheckedTreeSelectionDialog の派生クラスを実装。ボタンなどは super クラスに依存。

# 振る舞い

# *Argument* を *Scope* とする場合

- 1. ダイアグラムの Argument で右クリックを行い、Popup menu から Document/Show the all linkages Document を選択
	- 1. ダイアグラムの CMISInfo 情報を持つノードから以下の情報を作成する。
		- 1. CMISInfo に値を持つノードのリスト(ダイアグラムパス、ノード名、 versionObjectId、workspaceName、etc.)
		- 2. RepositoryId をキーにした versionObjectId ハッシュリスト。
		- 3. versionObjectId をキーにしたリポジトリ文書情報(File name、DocumentId、 Version String、etc)ハッシュリストを作成する。
- 4. CMISInfo 内の情報で表示上、検索上足りない項目は、リポジトリの情報を 取得する
- 2. FindPlaceFilterDialog を表示し、選択された検索先の dcase\_model を列挙す る。
- 3. Argument から作成した CMISInfo リストで、列挙された dcase\_modelに対して、 同じ DocumentId を持っているノードを XPath で検索する
	- 1. XPath の External function で Workspace の RepositoryId を取り出す (Preference Store)
	- 2. 同 External function で versionObjectId から DocumentId を取り出す (文書管理システムへの問い合わせ)
	- 3. 同 External function で RepositoryId と DocumentId の AND で判定 をする
	- 4. 一致した場合は、CMISInfo に値を持つノードのリストに追加する
- 2. CMISInfo に値を持つノードのリストを基に関連文書の一覧リストを表示する
	- 1. 列挙したリストを以下のカラム情報で表示する
		- Resource path
		- ! D-Case
		- Node name
		- File name
		- Path
		- **.** Version
		- Workspace name
	- 2. Resource path は eclipse のワークスペースリソースパス
	- 3. D-Case は D-Case ファイル名、拡張子なし
- 3. カラムの項目で絞り込みを行うことが出来る
	- 1. File name、Path、Version、Workspace name のそれぞれの Combo box を表示 る
	- 2. 絞り込みは AND とする
- 4. "Scroll to node" Action button で選択文書ファイルの関連付けられているノードへ スクロールする
- 5. "Copy" Action button で一覧の情報をテキスト CSV 形式でクリップボードへコピーす る
- 6. "Refresh" Action button で 元のリストを更新し、絞り込みを初期化する

*Context*、*Justification*、*Evidence* を *Scope* とする場合

- 1 ダイアグラムの Context/Evidence で右クリックを行い、Popup menu から Document/Show the Documents を選択
	- 1 選択されたノードの CMISInfo から以下の情報を作成する。
		- 1. CMISInfo に値を持つノードのリスト(ダイアグラムパス、ノード名、 versionObjectId、workspaceName、etc.)
		- 2. RepositoryId をキーにした versionObjectId ハッシュリスト。
		- 3. versionObjectId をキーにしたリポジトリ文書情報(File name、DocumentId、 Version String、etc)ハッシュリストを作成する。
		- 4. CMISInfo 内の情報で表示上、検索上足りない項目は、リポジトリの情報を 取得する
	- 2 FindPlaceFilterDialog を表示し、選択された検索先の dcase\_model を列挙す る。
	- 3 選択されたノードから作成した CMISInfo リストで、列挙された dcase\_model に 対して、同じ DocumentId を持っているノードを XPath で検索
		- 1. XPath の External function で Workspace の RepositoryId を取り出す (Preference Store)
		- 2. 同 External function で versionObjectId から DocumentId を取り出す (文書管理システムへの問い合わせ)
		- 3. 同 External function で RepositoryId と DocumentId の AND で判定 をする
		- 4. 一致した場合は、CMISInfo に値を持つノードのリストに追加する
	- 4 CMISInfo 内の情報で表示上足りない項目は、リポジトリの情報を取得する
- 2 CMISInfo に値を持つノードのリストを基に関連文書の一覧リストを表示する
	- 1 列挙したリストを以下のカラム情報で表示する
		- Resource path
		- ! D-Case
		- Node name
		- File name
		- Path
		- Version
		- Workspace name
	- 2 Resource path は eclipse の workspace リソースパス
	- D-Case は D-Case ファイル名、拡張子なし
- 3 カラムの項目で絞り込みを行うことが出来る
	- 1 File name、Version、Workspace name のそれぞれの Combo box を表示する
	- 2 絞り込みは AND とする
- 4 "Scroll to node" Action button で選択文書ファイルの関連付けられているノードへ スクロールする
- 5 "Copy" Action button で一覧の情報をテキスト CSV 形式でクリップボードへコピーす る
- 6 "Refresh" Action button で 元のリストを更新し、絞り込みを初期化する

# 15. 複数ノードでの関連付け文書の一覧(リポジトリ文書基点)

リモート文書に関連付けられた D-Case 文書とノードの一覧を表示する。

ファイル名によるフィルタリングの表示は、指定リモート文書の情報を分解したものを初期 値とする。

## D-Case menu

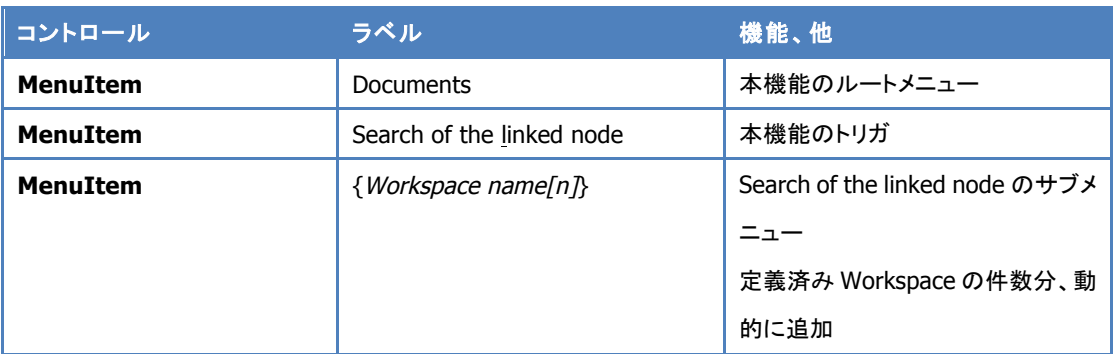

# Document explorer dialog

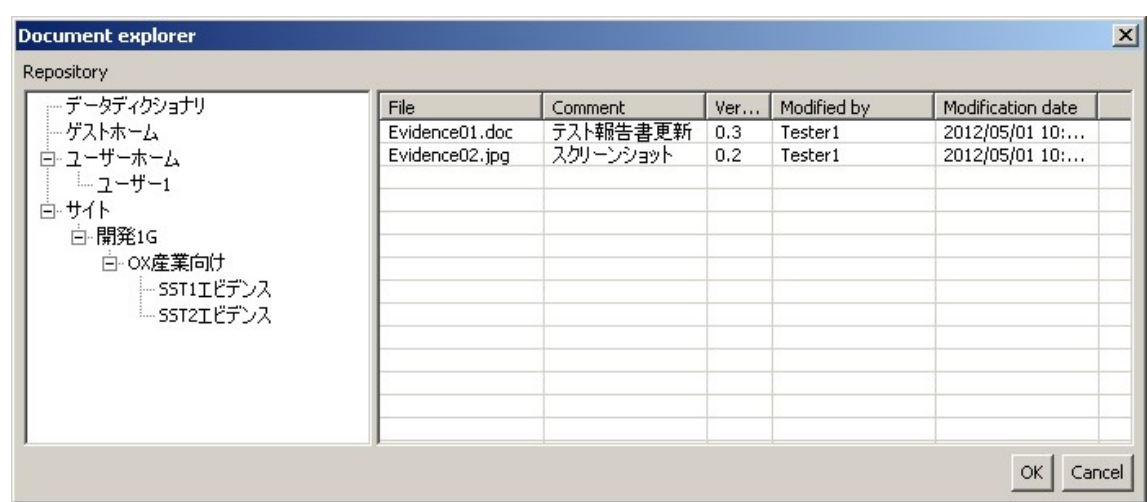

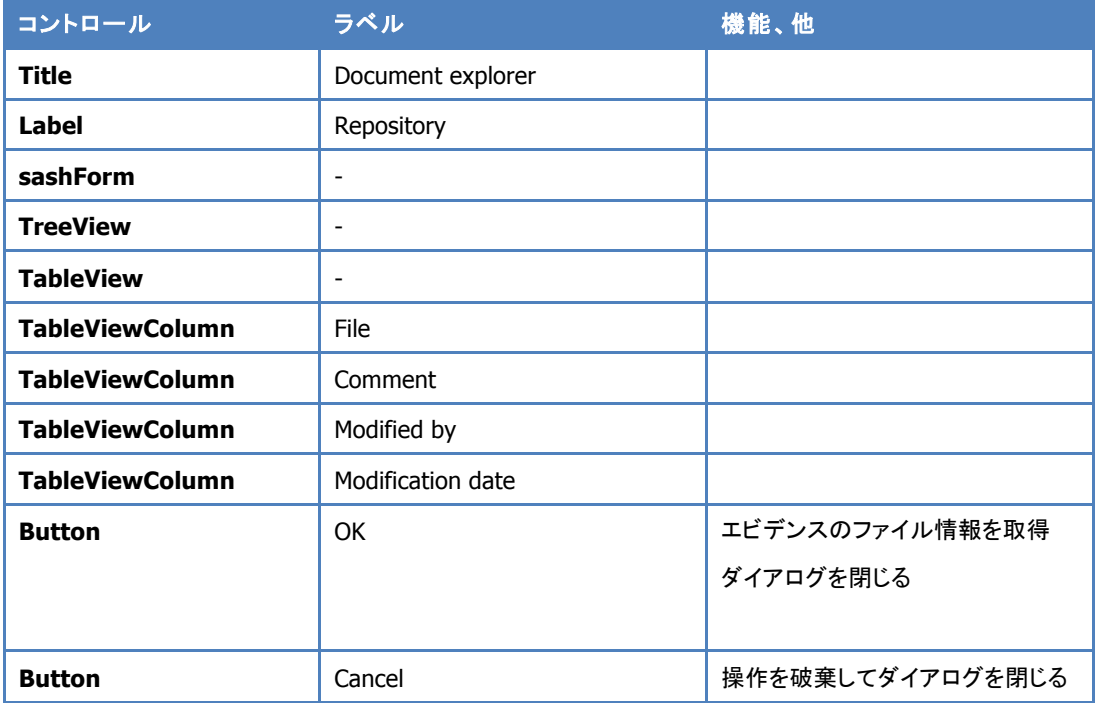

## Linkage Documents view part

リンク先を参照。

## Find place filter dialog

リンク先を参照。

- 1. メメインメニュー>D-Case>Document>Search of the (l)inked nodes>{Workspace[n]} をトリガとする
- 2. 指定された Workspace のリポジトリツリーを、Workspace のデフォルトフォルダを初 期値として表示する
- 3. 文書は最新バージョンのみを対象とする
- 4. Cancel が押されたらダイアログを閉じる
- 5. 文書ファイルを選択して OK ボタンが押されたら、ダイアログを閉じる
- 6. FindPlaceFilterDialog を表示し、選択された検索先の dcase\_model を列挙する
- 7. 選択文書ファイルの DocumentId で、列挙された dcase\_model に対して、同じ DocumentId を持っているノードを XPath で検索する
- 1 XPath の External function で Workspace の RepositoryId を取り出す (Preference Store)
- 2 同 External function で versionObjectId から DocumentId を取り出す(文書 管理システムへの問い合わせ)
- 3 関連ノードを列挙する際は、ファイルの ID のみを比較し、一致した ID を持つノ ードは全て列挙する
- 4 バージョン ID(番号)は一致しなくてもかまわない
- 8. 関連文書の一覧リストを表示する
	- 1 列挙したリストを以下のカラム情報で表示する
		- Resource path
		- ! D-Case
		- Node name
		- File name
		- Path
		- **•** Version
		- Workspace name
	- 2 Resource path は eclipse のワークスペースリソースパス
	- 3 D-Case は D-Case ファイル名、拡張子なし
- 9. カラムの項目で絞り込みを行うことが出来る
	- 1 File name、Path、Version、Workspace name のそれぞれの Combo box を表示 する
	- 2 File name、Path、Workspace は 1 つしか無い筈なので、その値を初期値とする
	- 3 絞り込みは AND とする
- 10. "Scroll to node" Action button で選択文書ファイルの関連付けられているノードへ スクロールする
- 11. "Copy" Action button で一覧の情報をテキスト CSV 形式でクリップボードへコピーす る
- 12. "Refresh" Action button で 元のリストを更新し、絞り込みを初期化する